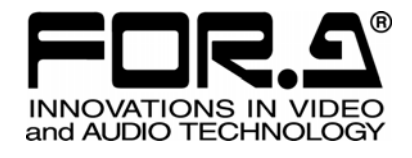

# 取扱説明書

## MV-410HS Layout Editor MV-410HS レイアウトエディタ

Version 3.0

## 株式会社 朋栄

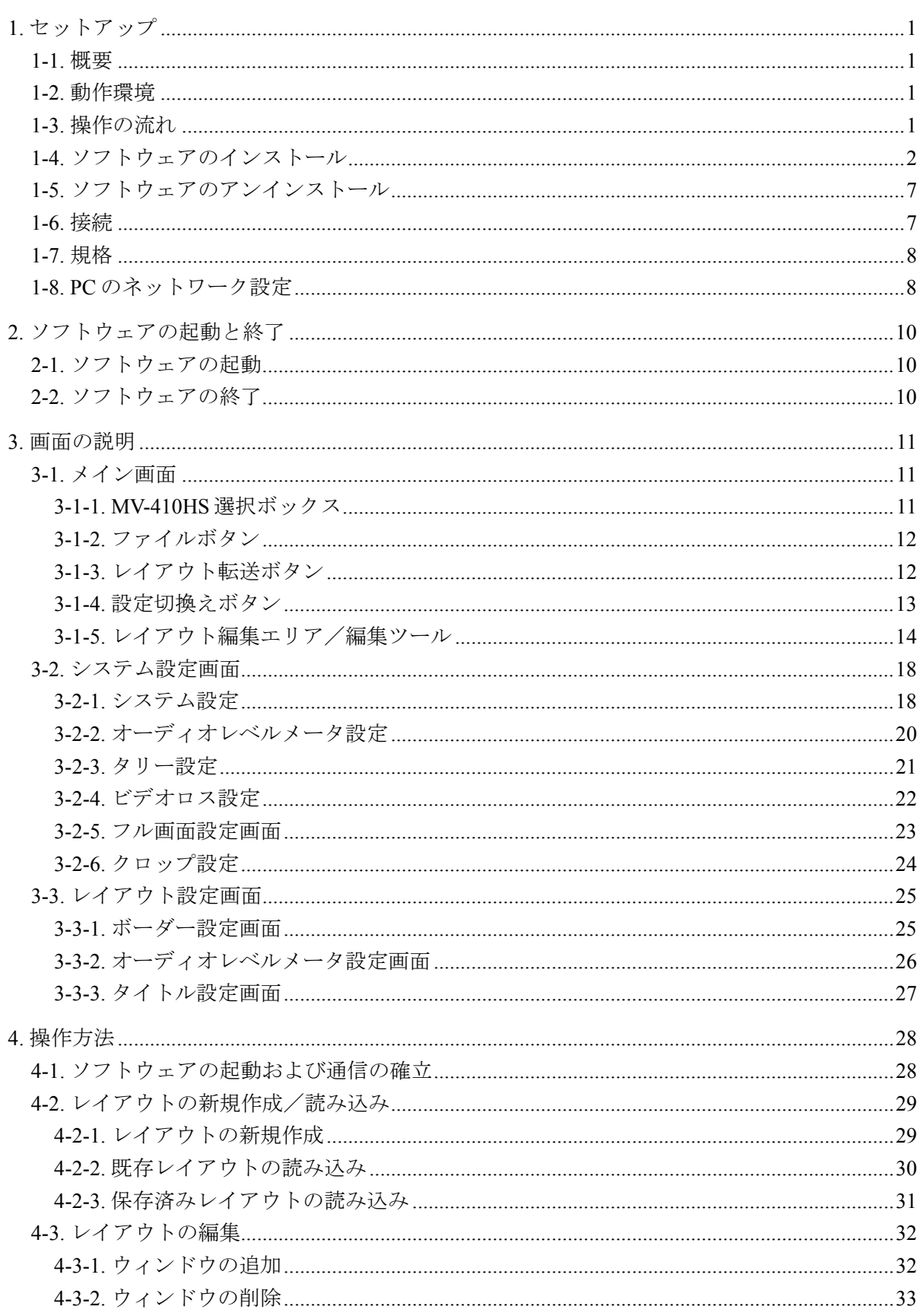

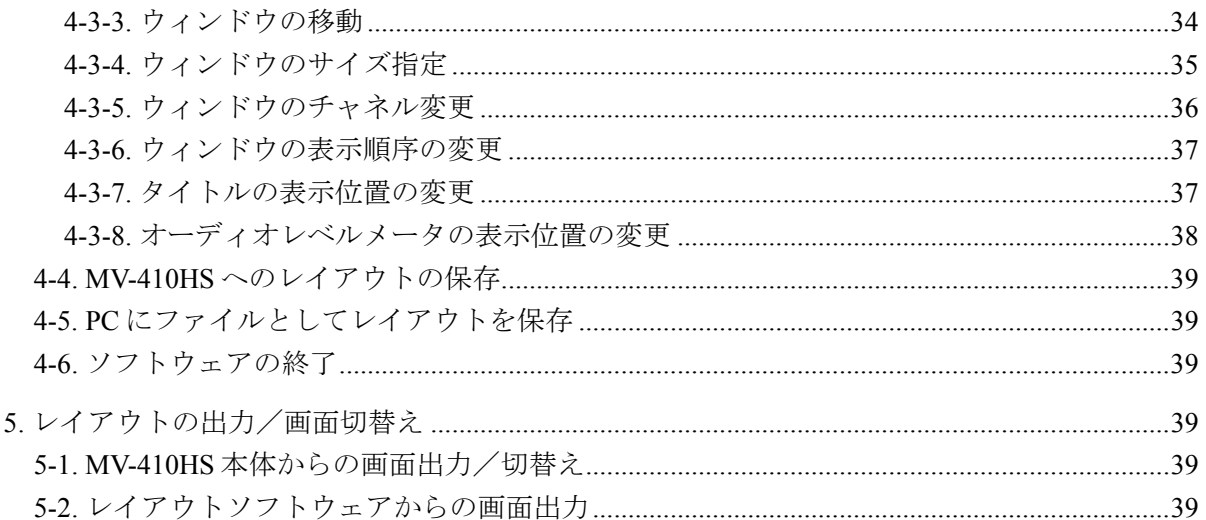

#### 登録商標

Microsoft Windows ® XP オペレーティングシステムは、米国 Microsoft Corporation の米国お よびその他の国における登録商標または商標です。

.NET Framework は米国 Microsoft Corporation の米国およびその他の国における登録商標また は商標です。

Pentium ®は米国 Intel Corporation の米国およびその他の国における登録商標または商標です。

#### <span id="page-4-1"></span><span id="page-4-0"></span>1-1. 概要

MV-410HS レイアウトエディタは PC にインストールすることにより、MV-410HS から出力 される分割画面を自由にレイアウトすることができるソフトウェアです。4種類 (SPLIT1 ~4)の分割画面がプリセットでき、これらの画面は MV-410HS の前面パネルから SPLIT ボタンを使って呼び出すことができます。 MV-410HS と PC は LAN で接続します。

#### <span id="page-4-2"></span>1-2. 動作環境

MV-410HS レイアウトエディタは次の PC 環境で動作します。

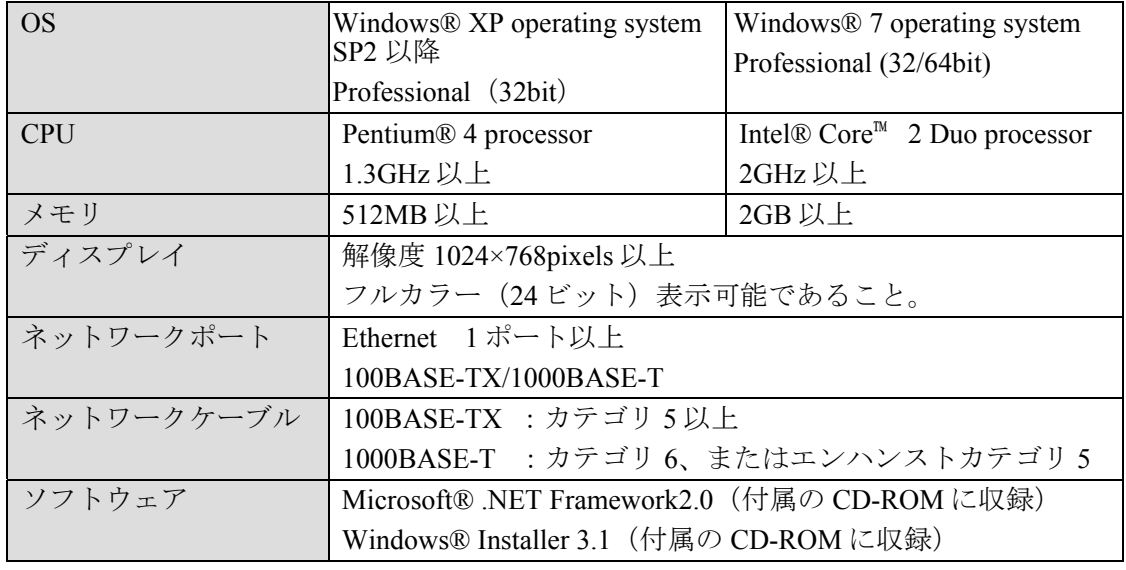

#### <span id="page-4-3"></span>1-3. 操作の流れ

- (1) MV-410HS レイアウトエディタのインストール
- (2) MV-410HS と PC の接続
- (3) MV-410HS と MV-410HS レイアウトエディタの起動
- (4) 分割レイアウトの作成
- (5) 分割レイアウトの表示

## <span id="page-5-0"></span>1-4. ソフトウェアのインストール

(1) 付属のインストール CD-ROM を PC にセットし、マイコンピュータ等から CD-ROM を 開きフォルダ内の [setup.exe] をダブルクリックしてセットアップウィザードを起動し ます。

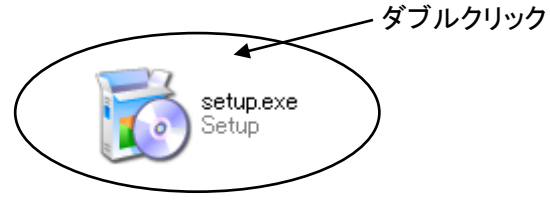

注意 CD-ROM の内容をフォルダにコピーしてインストールを行う場合は、フォルダ 名に日本語を使用しないでください。インストールが正常に完了しないことが あります。

(2) PC に[.NET Framework 2.0]がインストールされていない場合は次の画面が表示されま すので、Accept をクリックします。PC に[.NET Framework 2.0]がインストール済みの場 合は、この画面は表示されません。

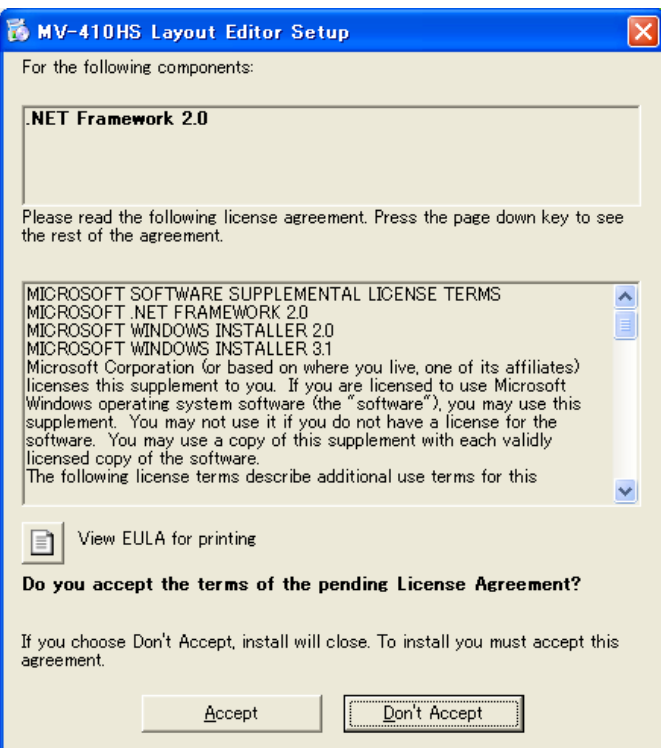

(3) PC に[Windows Installer 3.1]がインストールされていない場合は次の画面が表示されま すので、Accept をクリックします。PC に[Windows Installer 3.1]がインストール済みの 場合は、この画面は表示されません。

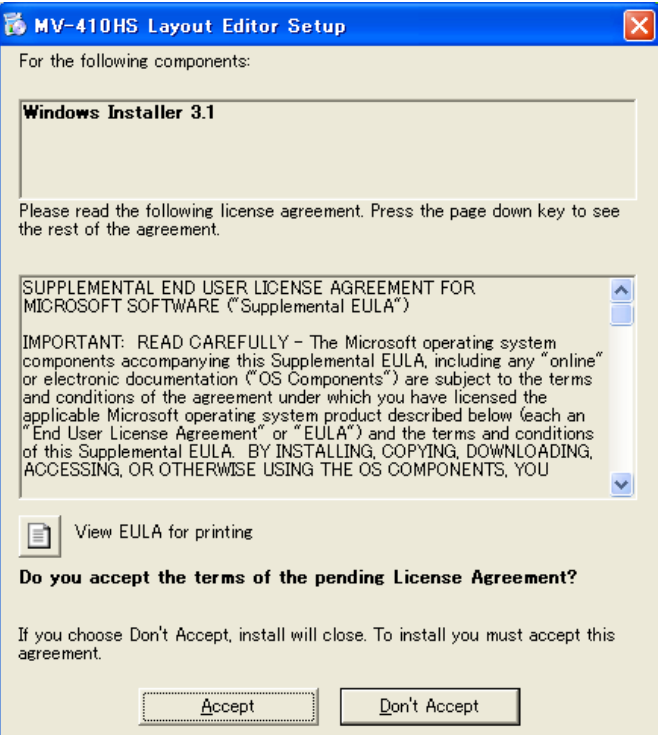

(4) PC に[.NET Framework 2.0]がインストールされていない場合は、[.NET Framework 2.0] のインストールが開始されます。

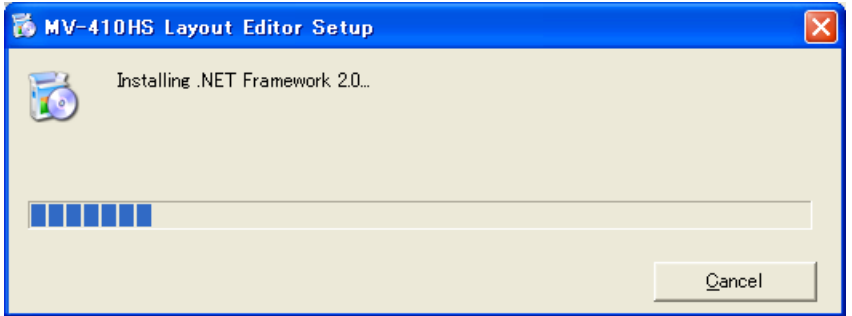

(5) [Windows Installer 3.1]がインストールされていなかった場合は、インストールが完了す ると次の画面が表示され、PC の再起動を要求されます。Yes をクリックして PC を再起 動してください。

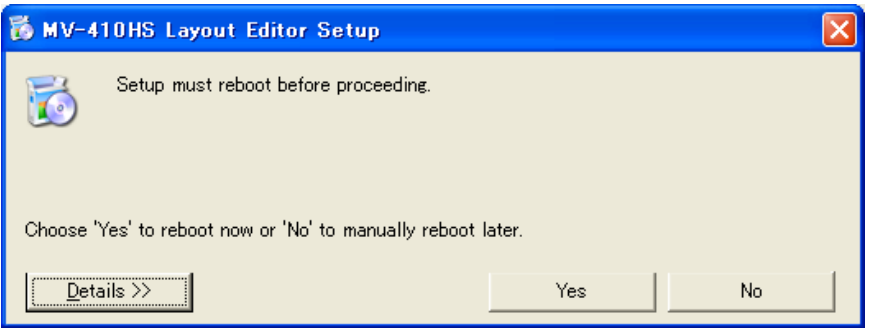

(6) MV-410HS Layout Editor のセットアップウィザードが起動したら、Next >をクリックし ます。

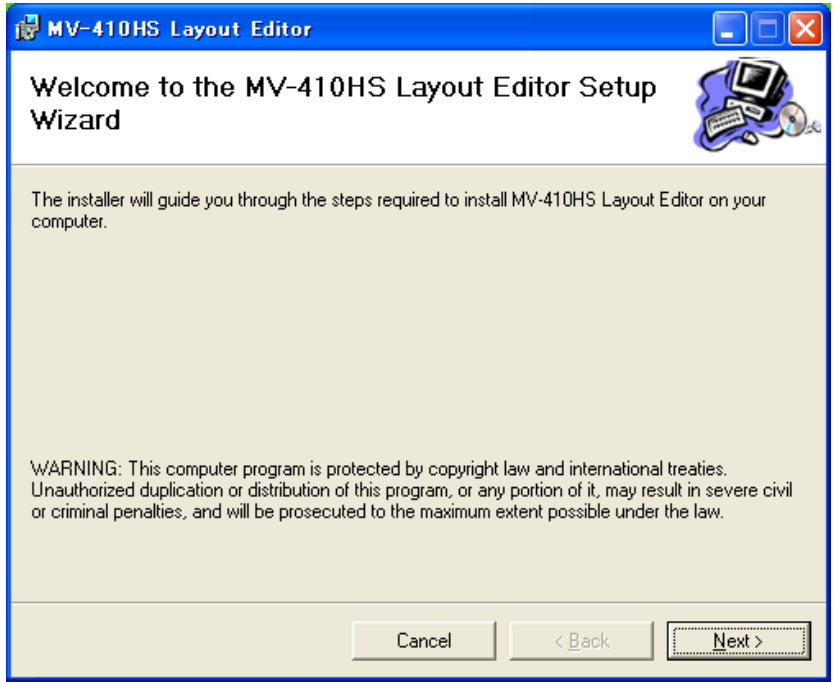

(7) インストールするフォルダを選択します。通常は変更する必要はありません。また、 MV-410HS Layout Editor を現在のユーザ用にインストールするか、またはすべてのユー ザ用にインストールするかを選択します。初期値は現在のユーザのみです。各設定を 選択後、Next>をクリックします。

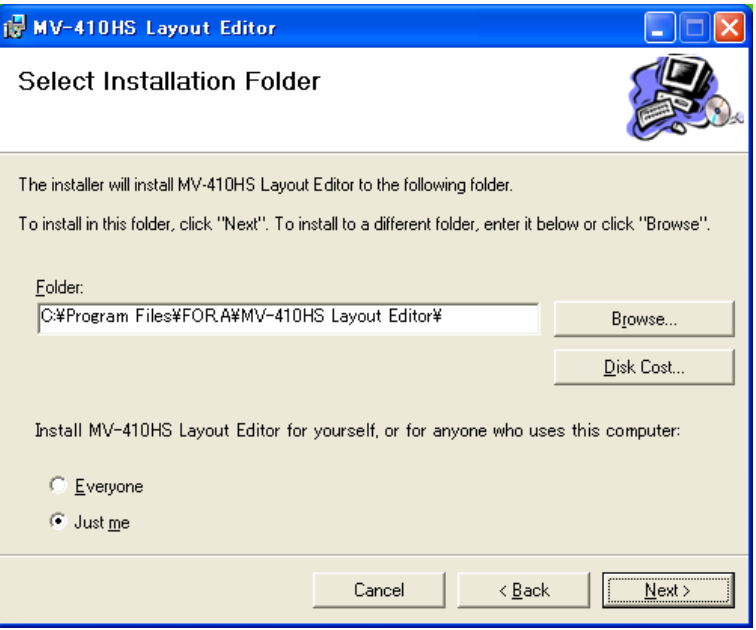

(8) インストールの確認をします。通常は、そのまま Next>をクリックし、インストールを 開始します。

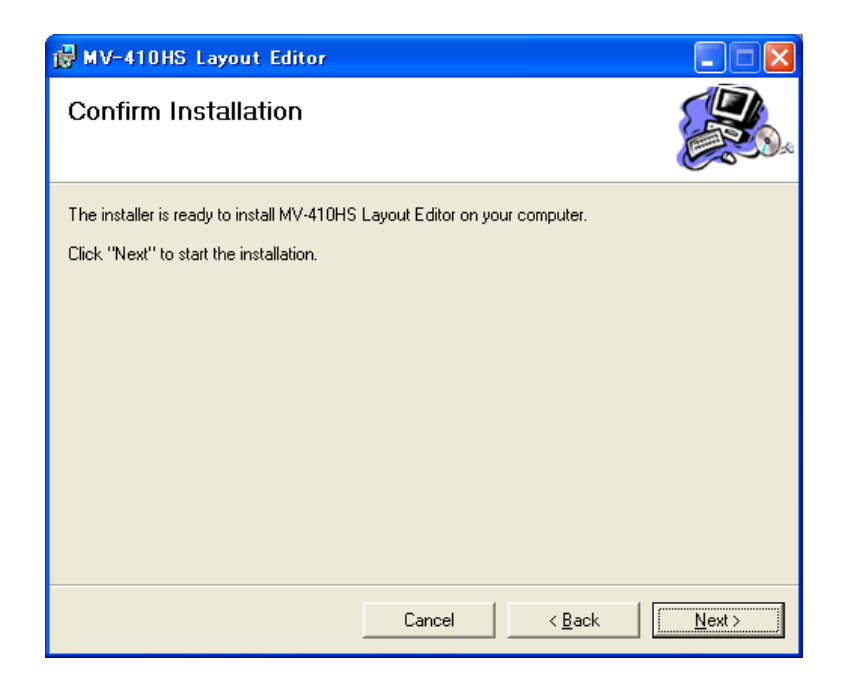

(9) 正常にインストールが完了すると次の画面が表示されます。Close をクリックして、セ ットアップウィザードを終了します。

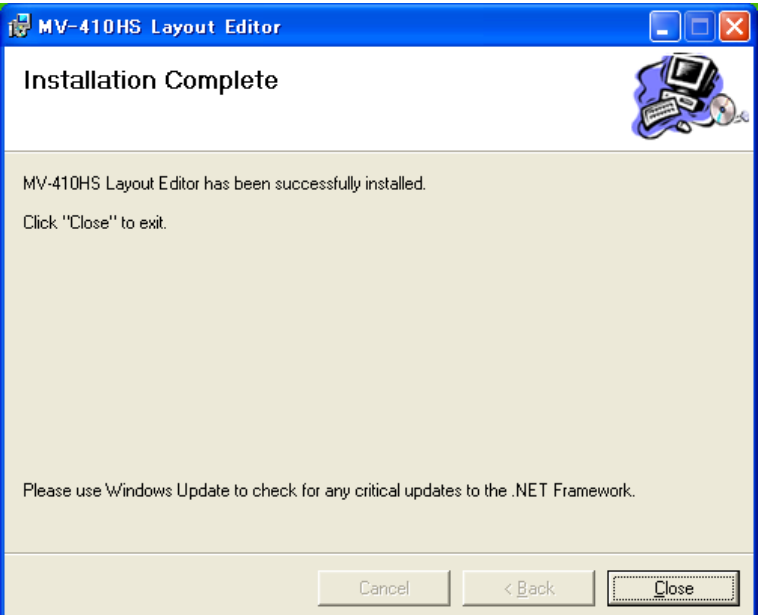

#### <span id="page-10-0"></span>1-5. ソフトウェアのアンインストール

MV-410HS Layout Editor を PC から削除する場合は、以下の手順に従ってアンインストール してください。

1) コントロールパネルから[プログラムの追加と削除]を開き、[MV-410HS Layout Editor] を選択し、削除をクリックします。

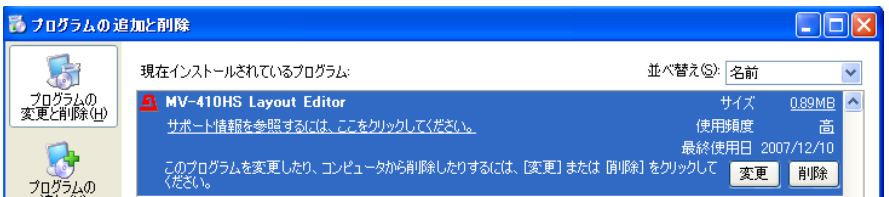

2) 確認ダイアログが表示されるのではいをクリックするとアンインストールが実行され ます。

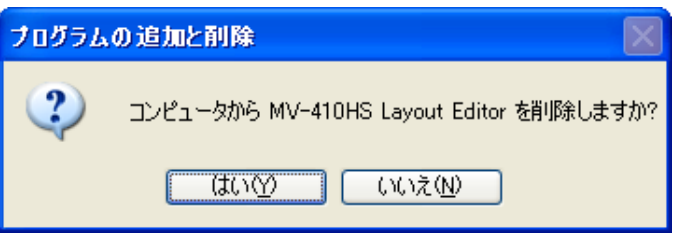

「Windows Installer 3.1」「Microsoft .NET Framework 2.0」はアンインストールする必要はあ りません。

#### <span id="page-10-1"></span>1-6. 接続

MV-410HS Layout Editor を使用する場合、MV-410HS と PC は LAN インターフェースで接続 します。接続方法によって使用するケーブルや機材が異なりますのでご注意ください。PC と MV-410HS を直結する場合はクロス LAN ケーブルで接続します。ルータやハブを介して 接続する場合は基本的にストレート LAN ケーブルを使用します。

#### <span id="page-11-0"></span>1-7. 規格

通信規格は次の通りです。

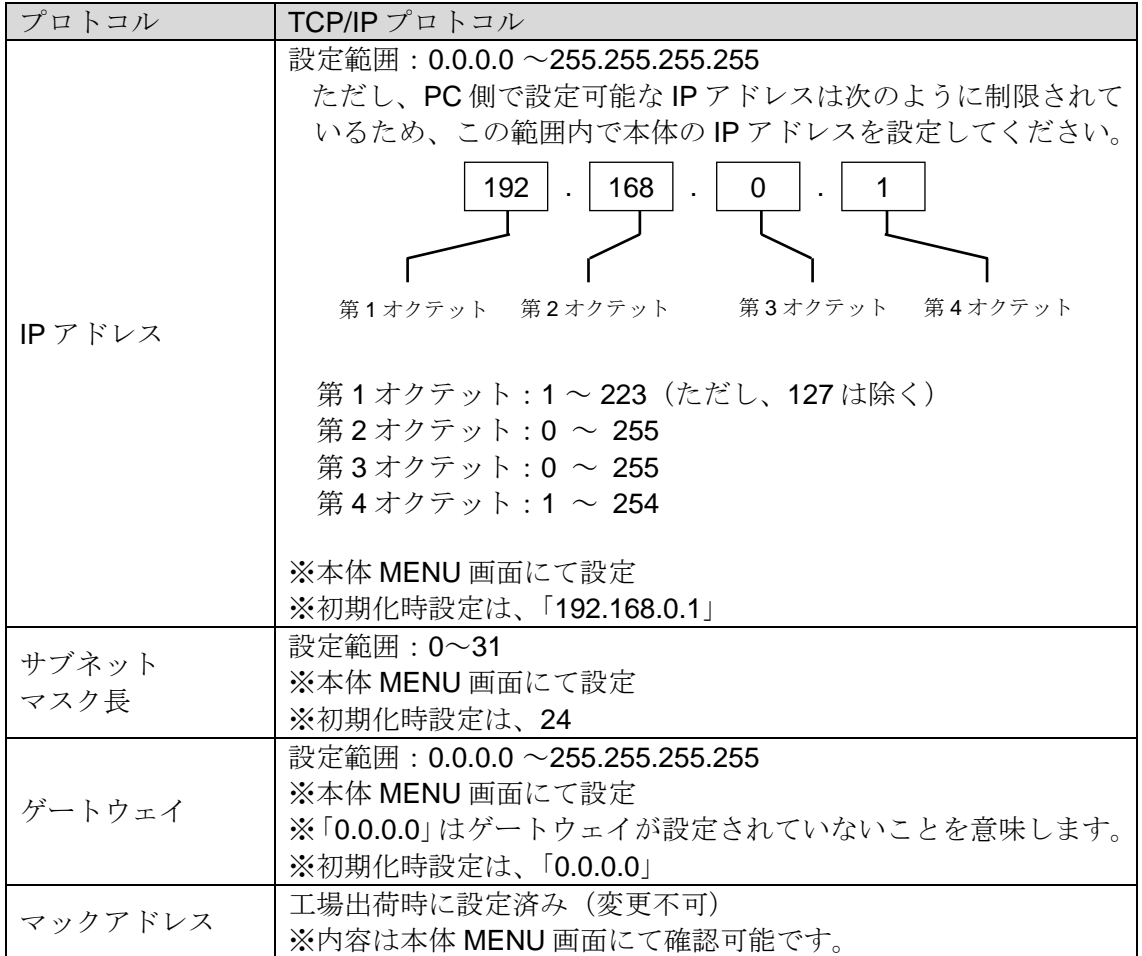

#### <span id="page-11-1"></span>1-8. PC のネットワーク設定

PC のネットワーク設定を、接続する MV-410HS のネットワーク設定に合わせる必要があり ます。PC のネットワーク設定方法は OS によって異なりますので、詳しくは OS のマニュア ルを参照してください。ここでは、工場出荷時設定の MV-410HS に接続する際の設定例を 示します。MV-410HS の出荷時設定は次の通りです。

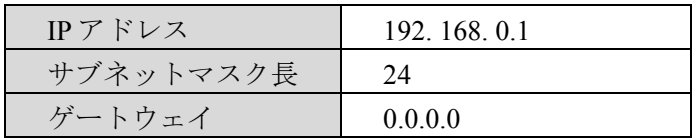

#### **1) WindowsXP** で[スタート]メニュー設定を変更していない場合

タスクバーの [スタート] メニューからコントロールパネルを開き「ネットワーク接 続」をダブルクリックします。「ローカルエリア接続」のアイコンを右クリックして 「プロパティ」を開きます。全般の「インターネットプロトコル (TCP/IP)」をダブル クリックするとプロパティが開きますので、内容を下記の例のように設定します。な お、IP アドレスを元に戻す必要がある場合は、現在の設定をメモで残しておいてくだ さい。

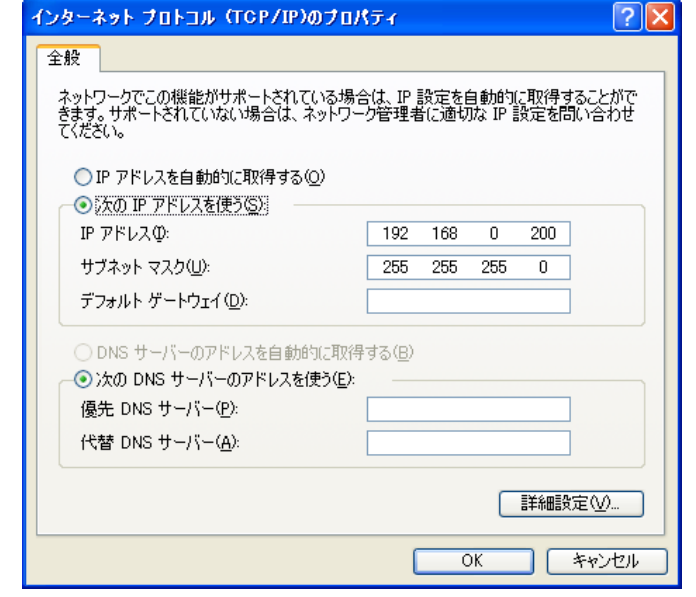

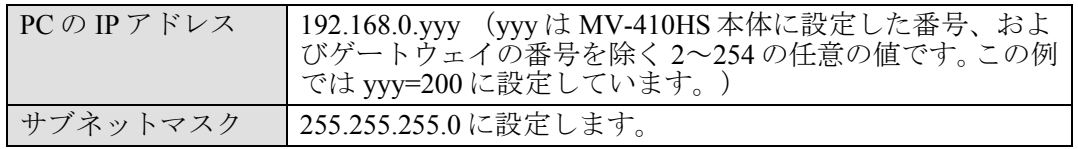

#### **2) WindowsXP** で[スタート]メニュー設定をクラシック**[**スタート**]**メニューに変更して いる場合

タスクバーの「スタート]メニューから「設定]→「ネットワーク接続]を開き、「ロ ーカルエリア接続」のアイコンを右クリックして「プロパティ」を開きます。全般の 「インターネットプロトコル (TCP/IP)」をダブルクリックするとプロパティが開きま すので、1)と同様に設定します。

設定が終わったら OK をクリックして、すべてのウィンドウ (インターネットプロトコ ル、ローカルエリア接続のプロパティ)を閉じます。

## <span id="page-13-0"></span>2. ソフトウェアの起動と終了

#### <span id="page-13-1"></span>2-1. ソフトウェアの起動

タスクバーの[スタート]メニューから[すべてのプログラム] → [FOR.A] → 「MV-410HS Layout Editor]を選択してソフトウェアを起動してください。

## <span id="page-13-2"></span>2-2. ソフトウェアの終了

ソフトウェアを終了させるにはウィンドウ右上の×をクリックしてください。

注意 ソフトウェアを閉じると編集中のレイアウトは破棄されますので、必要に応じ て MV-410HS へ保存、または PC にファイルとして保存を行ってください。

## <span id="page-14-1"></span><span id="page-14-0"></span>3-1. メイン画面

本ソフトウェアを起動すると次の画面が表示されます。

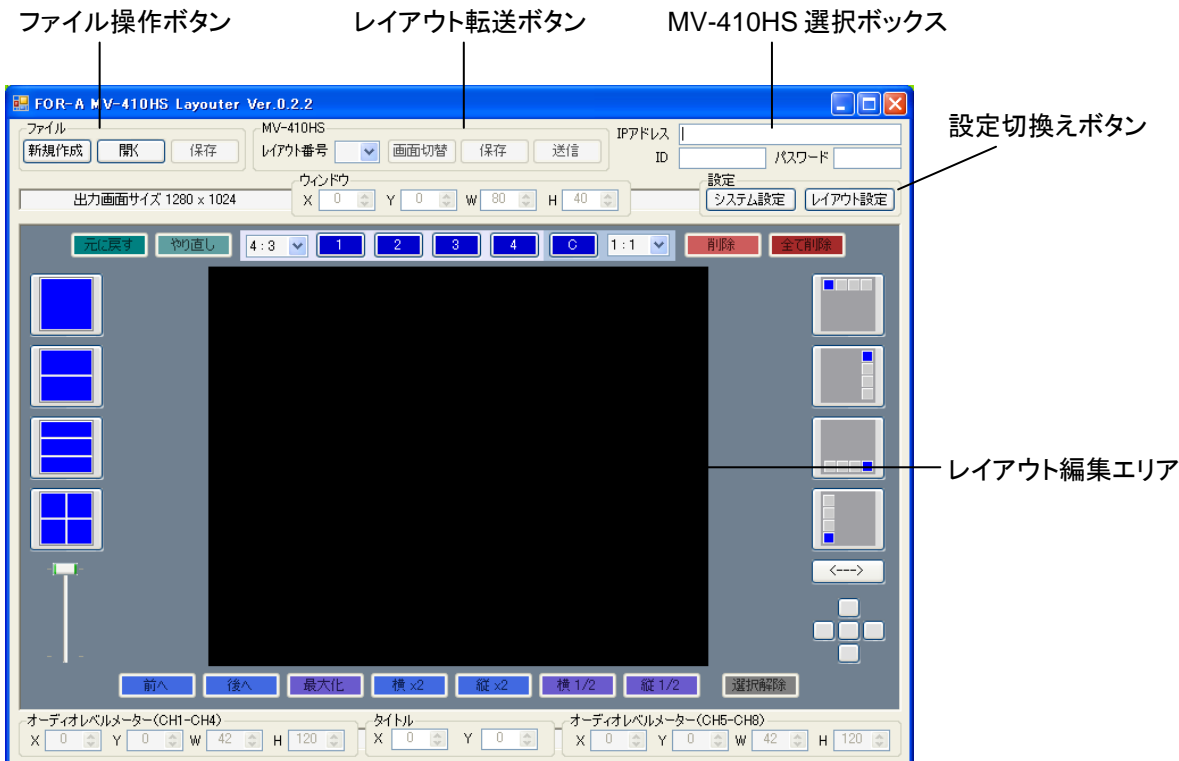

#### <span id="page-14-2"></span>3-1-1. MV-410HS 選択ボックス

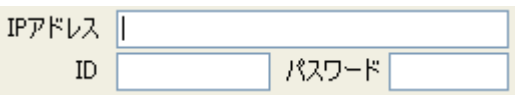

(1) IP アドレス

接続したい MV-410HS の IP アドレスを入力します。

- (2) ID MV-410HS 本体で設定した ID を入力します。
- (3) パスワード MV-410HS 本体で設定したパスワードを入力します。

<span id="page-15-0"></span>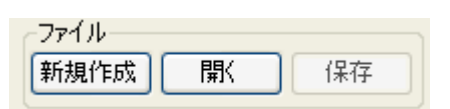

(1) 新規作成

レイアウトの新規作成を行います。

注意 レイアウトの新規作成を行う場合、編集中のレイアウトは破棄されます。必要 に応じて MV-410HS へ保存、または PC にファイルとして保存してください。

(2) 開く

PC に保存してあるレイアウトファイルを開きます。

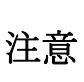

PC に保存してあるレイアウトを開く場合、編集中のレイアウトは破棄されま す。必要に応じて MV-410HS へ保存、または PC にファイルとして保存してく ださい。

(3) 保存

編集中のレイアウトを PC にファイルとして保存します。

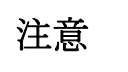

注意 システム設定およびレイアウト設定の内容も、レイアウトファイルとして保存 されます。

#### <span id="page-15-1"></span>3-1-3. レイアウト転送ボタン

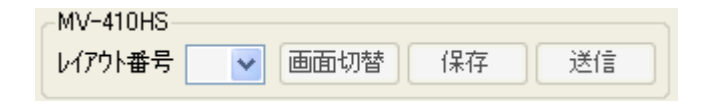

(1) レイアウト番号

レイアウトの編集や保存をおこなうレイアウト番号を選択します。MV-410HS 本体に 保存できるレイアウト数は、1~4 までの 4 パターンです。

編集するレイアウト番号を選択すると、MV-410HS 本体からレイアウト編集エリアに 現在のレイアウトを読み込みます。

注意 MV-410HS から出力されているレイアウト番号と同じ番号を選択した場合、レ イアウト編集エリアでの編集結果がリアルタイムで MV-410HS の出力に反映 されるため、レイアウトの確認が容易に行えます。ただし、編集内容は MV-410HS への保存を実行しない限り、MV-410HS には保存されないため電源 を落とした場合は編集結果は消去されます。必ずレイアウトの編集が完了した 際は、MV-410HS への保存を行ってください。

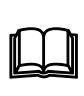

ソフトウェアを起動した直後はレイアウト番号は空欄となっています。こ の状態の場合、MV-410HS と通信を行わない状態(オフライン)でレイア ウトの作成が行えます。作成したレイアウトは PC にファイルとして保存 し、後で MV-410HS と通信した際にファイルを読み出して MV-410HS に 保存することが可能です。

(2) 画面切替

MV-410HS からの出力画面をレイアウト番号で選択した画面に切替えます。

(3) 保存

編集中のレイアウトを MV-410HS に保存します。

注意 MV-410HS への保存を行わないで MV-410HS の電源を落とした場合、変更した レイアウトは消去されます。レイアウトの編集が完了した際は、必ず MV-410HS への保存を行ってください。

(4) 送信

編集中のレイアウトを MV-410HS に送信します。通常はレイアウト編集エリアでの編 集結果はリアルタイムで MV-410HS に送信されるため送信ボタンをクリックする必要 はありません。通信異常等でレイアウト編集エリアの表示と MV-410HS からの出力が 整合していない状態となった場合は送信を実行してください。

#### <span id="page-16-0"></span>3-1-4. 設定切換えボタン

設定 システム設定 レイアウト設定

(1) システム設定 MV-410HS のシステム全体およびフル画面表示時の設定を行います。 詳細は「[3-2.](#page-21-0) [システム設定画面」](#page-21-0)を参照してください。

注意 システム設定画面表示中はレイアウト編集はできません。レイアウト編集を行 う場合はシステム設定画面を閉じてください。

(2) レイアウト設定 編集中のレイアウト画面毎の設定を行います。 詳細は「[3-3.](#page-28-0) [レイアウト設定画面」](#page-28-0)を参照してください。

注意 レイアウト設定画面表示中はレイアウト編集はできません。レイアウト編集を 行う場合はレイアウト設定画面を閉じてください。

<span id="page-17-0"></span>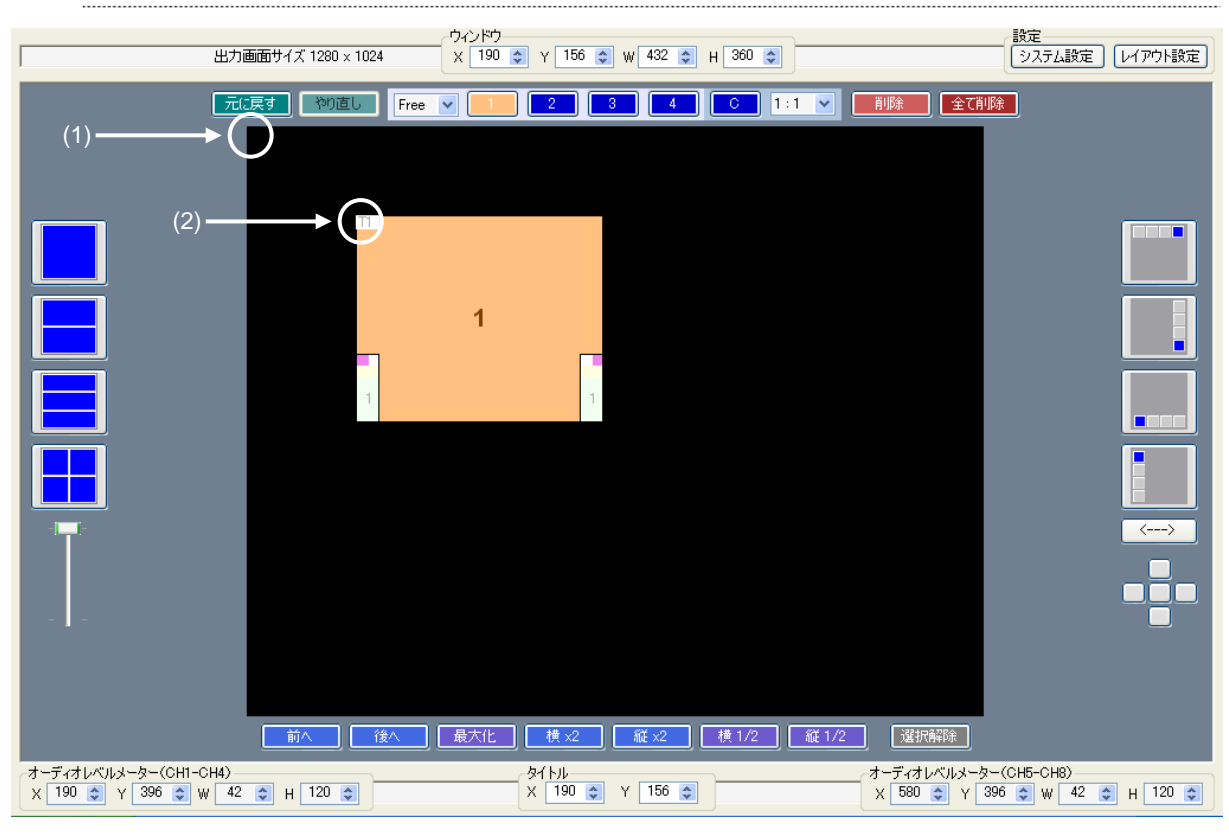

3-1-5. レイアウト編集エリア/編集ツール

- (1) レイアウト編集エリアの基準位置 レイアウト編集エリアでは、左端と上端の座標(0,0)が基準となっています。 X軸(横方向)は、右端が最大値となります。 Y 軸(縦方向)は、下端が最大値となります。
- (2) ウィンドウの基準位置 ウィンドウは、左端=X、上端=Y として、この座標を基準に配置します。

注意 ウィンドウを配置できる座標の範囲は、出力画面サイズにより異なります。

(3) 出力画面サイズ 選択しているレイアウト編集画面の出力画面サイズを表示します。

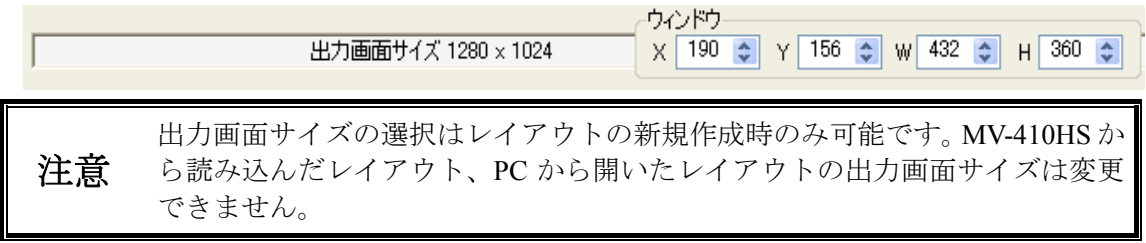

(4) ウィンドウ表示位置(X、Y)

選択しているウィンドウの位置座標を表示します。また、数値を変更することでウィ ンドウの位置を変更することも可能です。

注意 ウィンドウの表示位置は横方向、縦方向とも 2 ピクセル単位で設定可能です。

(5) ウィンドウサイズ(W、H)

選択しているウィンドウのサイズを表示します。また、数値を変更することでウィン ドウのサイズを変更することも可能です。アスペクト比が Free 以外に設定されている 場合は、W(横方向)または H(縦方向)の一方を変更した場合、アスペクト比を維 持するため、もう一方の値も自動的に更新されます。

キャンドウのサイズは横方向、縦方向ともに8 ピクセル単位です。<br>
注意 上記制限により、厳密に指定したアスペクト比にならない場合があります。

(6) 元に戻す

最新の動作をキャンセルします。

元に戻す 物直し 削除 |全て削除  $Free \lor$ 

- (7) やり直し 元に戻すでキャンセルした動作を再度実行します。
- (8) アスペクト比

選択しているウィンドウのアスペクト比(縦横比)を設定します。ウィンドウのサイ ズを変更する場合、ここで設定したアスペクト比を維持しながらサイズの変更が可能 です。

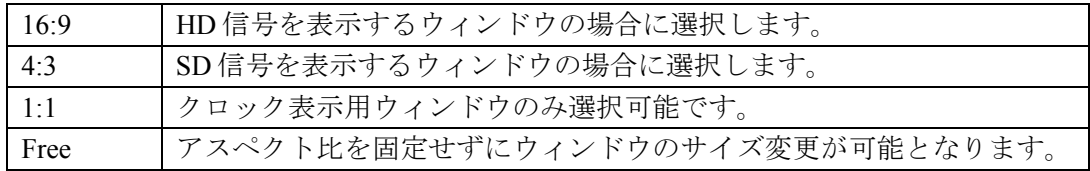

注意 1の左側の設定はビデオ信号表示用ウィンドウの設定です。Cの右側の設定は クロック表示用ウィンドウの設定です。

(9) ウィンドウの追加・選択

設定を変更するウィンドウを選択します。1~4 をクリックした場合、クリックした番 号のウィンドウが選択されます。C をクリックした場合、時計表示ウィンドウが選択さ れます。レイアウト編集エリアに表示されていないウィンドウを選択した場合は、レ イアウト編集エリアに選択したウィンドウが追加されます。

注意 ウィンドウに表示されている番号と、実際に表示される入力映像のチャネル番 号は同一です。

(10) ウィンドウの削除

削除をクリックした場合、選択しているウィンドウをレイアウト編集エリアから削除 します。全て削除をクリックした場合、全てのウィンドウをレイアウト編集エリアか ら削除します。

(11) プリセットパターンの選択

編集エリア左側の分割画面アイコンをクリックすることで アイコンが示している分割画面のプリセットパターンを選 択することができます。同じ分割画面数で複数のプリセット パターンがある場合は、分割画面アイコンの下のレバーでパ ターンを選択することができます。また、アイコンをクリッ クし続けると、クリックする度にプリセットパターンが変化 します。

(12) 1/4 サイズウィンドウの追加・位置移動

編集エリア右側のアイコンをクリックすることで出力画面 サイズに対して水平、垂直方向 1/4 サイズのウィンドウをそ れぞれの位置から順番に表示させます。 矢印ボタンは表示開始を上下左右逆転させます。

十字に配置された 5 つのボタンは、選択したウィンドウを上 下左右それぞれの方向にある他のチャネルのウィンドウと の接点、あるいはその方向に他のウィンドウが無い場合には 表示画面端に即時移動させます。真ん中のボタンは選択した ウィンドウを画面中心に移動させます。

(13) 前へ

選択しているウィンドウの表示順序を最前面に設定します。

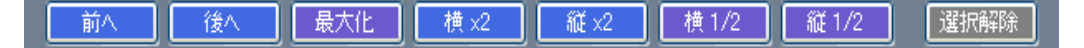

(14) 後へ

選択しているウィンドウの表示順序を最背面に設定します。

(15) 最大化

選択しているウィンドウのサイズを現在選択している出力画面サイズに入る最大値と なるように設定します。アスペクト比が Free 以外に設定されている場合は、アスペク ト比を維持した状態で最大の表示となるように調整します。

(16) 横×2

選択しているウィンドウの横方向のサイズを現在の 2 倍に設定します。アスペクト比 が Free 以外に設定されている場合は、アスペクト比を維持した状態で 2 倍になるよう に設定します。

(17) 縦×2

選択しているウィンドウの縦方向のサイズを現在の 2 倍に設定します。アスペクト比 が Free 以外に設定されている場合は、アスペクト比を維持した状態で 2 倍になるよう に設定します。

#### (18) 横 1/2

選択しているウィンドウの横方向のサイズを現在の 1/2 に設定します。アスペクト比が Free 以外に設定されている場合は、アスペクト比を維持した状態で 1/2 になるように設 定します。

(19) 縦 1/2

選択しているウィンドウの縦方向のサイズを現在の 1/2 に設定します。アスペクト比が Free 以外に設定されている場合は、アスペクト比を維持した状態で 1/2 になるように設 定します。

(20) 選択解除

ウィンドウの選択を解除します。

(21) タイトル表示位置(X、Y)

選択しているウィンドウのタイトル位置の座標を表示します。また、数値を変更する ことでタイトルの表示位置を変更することも可能です。

タイトル表示位置の基準は左端=X、上端=Y となります。

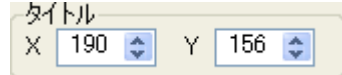

(22) オーディオレベルメータ (CH1-CH4) 表示位置 (X、Y)

選択しているウィンドウのオーディオレベルメータ(CH1-CH4)の表示位置を表示し ます。また、数値を変更することで表示位置を変更することも可能です。 オーディオレベルメータの表示位置の基準は左端=X、下端=Y となります。

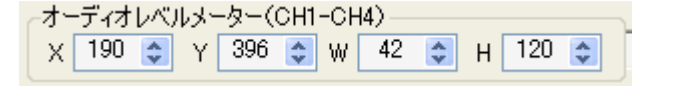

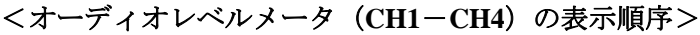

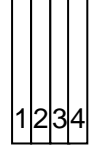

(23) オーディオレベルメータ (CH5-CH8) 表示位置 (X、Y)

選択しているウィンドウのオーディオレベルメータ (CH5-CH8)の表示位置を表示し ます。また、数値を変更することで表示位置を変更することも可能です。 オーディオレベルメータの表示位置の基準は左端=X、下端=Y となります。

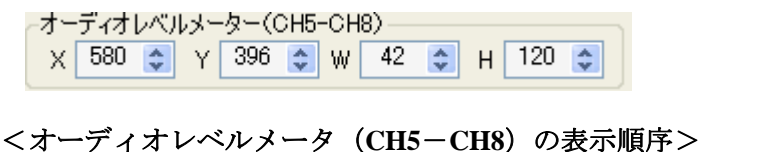

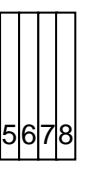

(24) オーディオレベルメータ表示サイズ(W、H)

選択しているウィンドウのオーディオレベルメータの表示サイズを表示します。また、 数値を変更することでオーディオレベルメータのサイズを変更することも可能です。

注意 オーディオレベルメータのサイズは横方向は 16 ピクセル単位、縦方向は 120 ピクセル単位です。オーディオレベルメータのサイズ設定は CH1-CH4、 CH5-CH8 ともに共通です。

## <span id="page-21-0"></span>3-2. システム設定画面

メイン画面から設定のシステム設定をクリックするとシステム設定画面が表示されます。

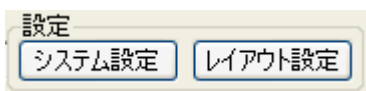

#### <span id="page-21-1"></span>3-2-1. システム設定

システムタブを選択すると以下のような設定画面が表示されます。

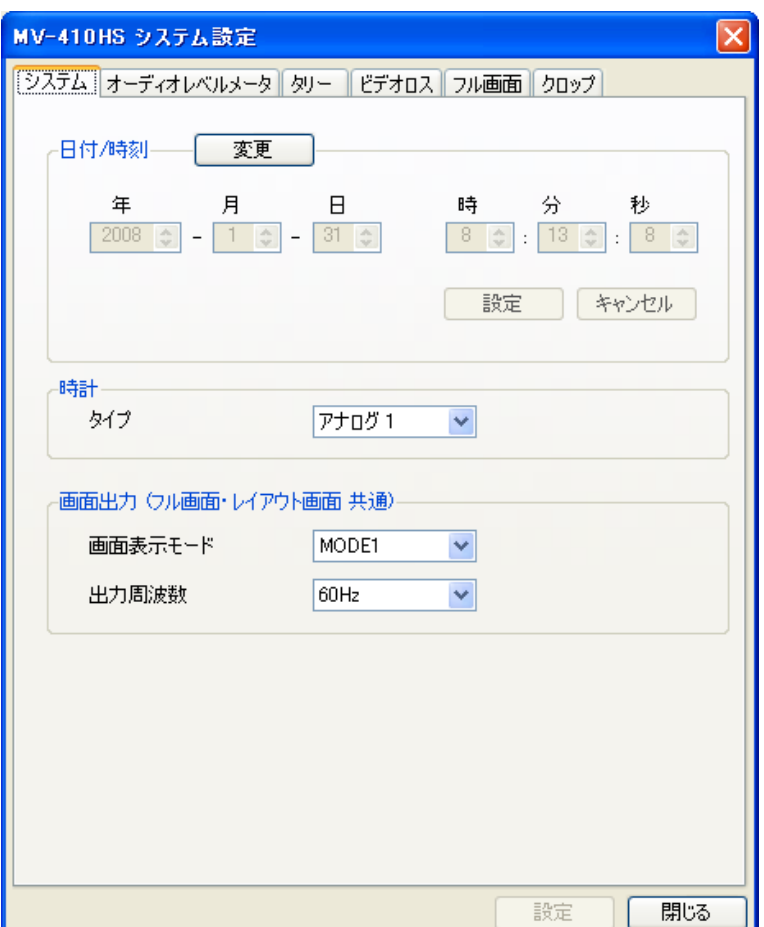

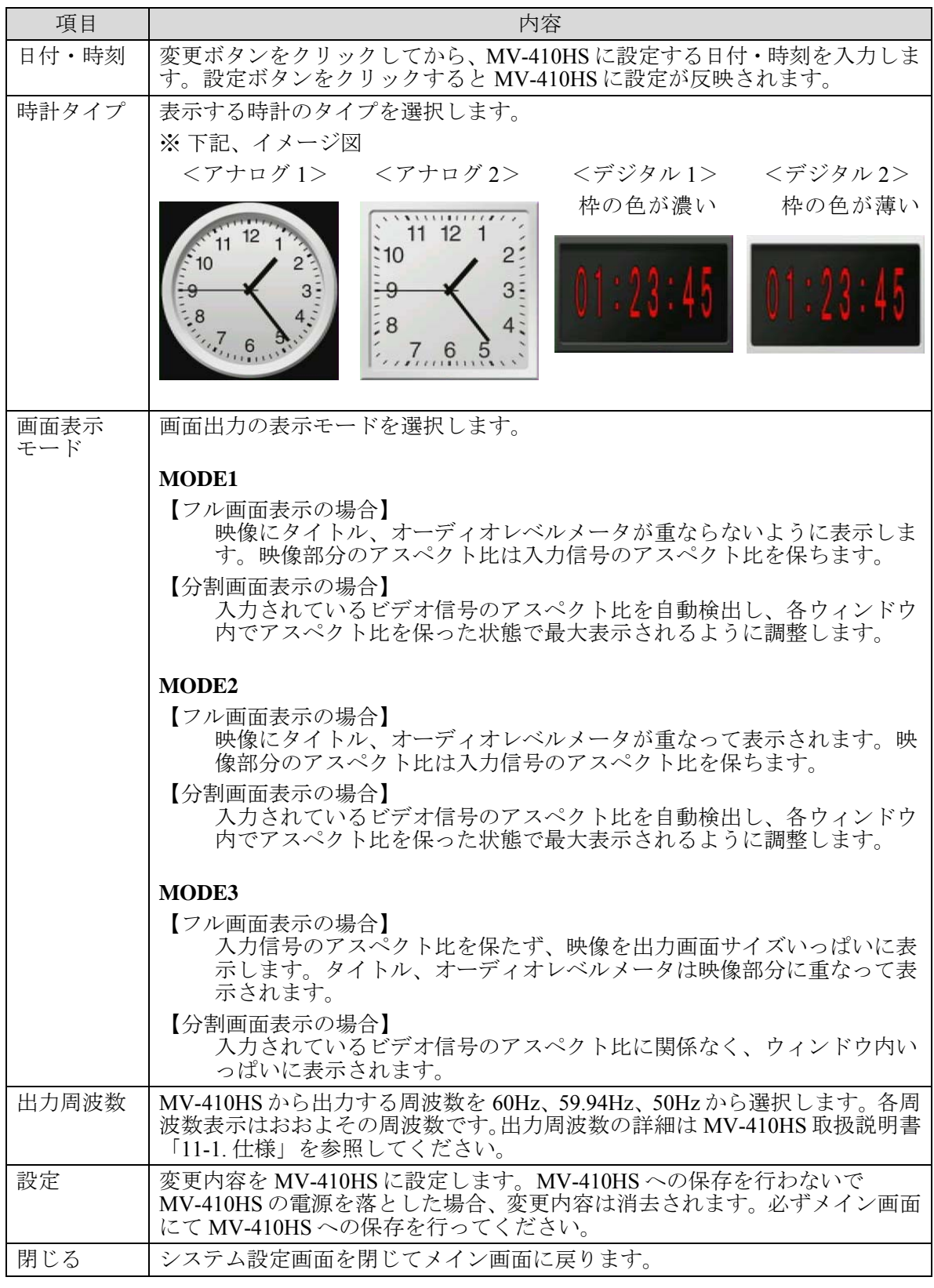

注意 画面表示モードで MODE1 を選択している場合、フル画面表示時にはオーディ オレベルメータ表示の ON・OFF、表示チャネル数に関係なく、8CH 分のレベ ルメータが表示できるスペースを確保します。

<span id="page-23-0"></span>オーディオレベルメータタブを選択すると以下のような設定画面が表示されます。

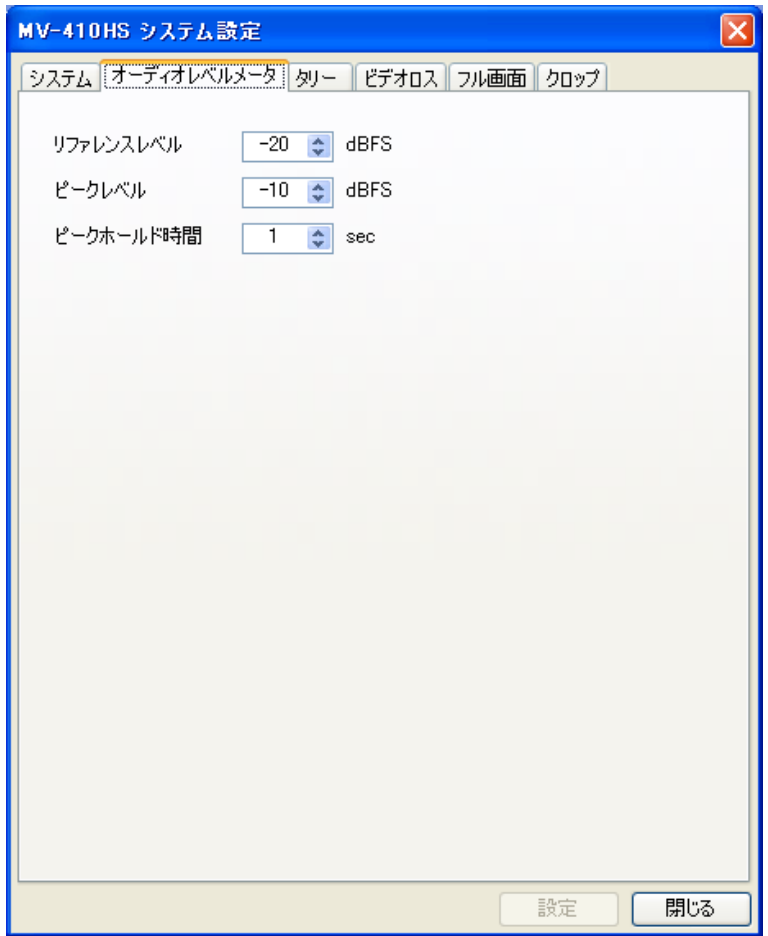

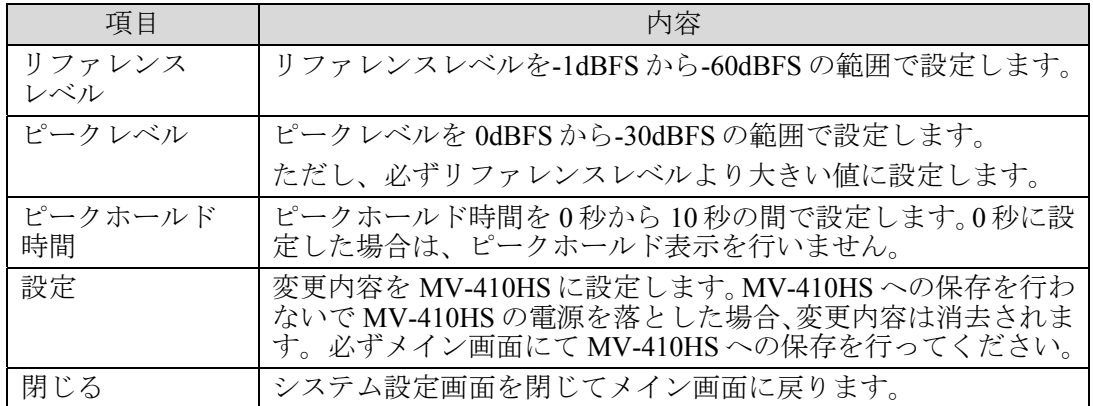

<span id="page-24-0"></span>タリータブを選択すると以下のような設定画面が表示されます。

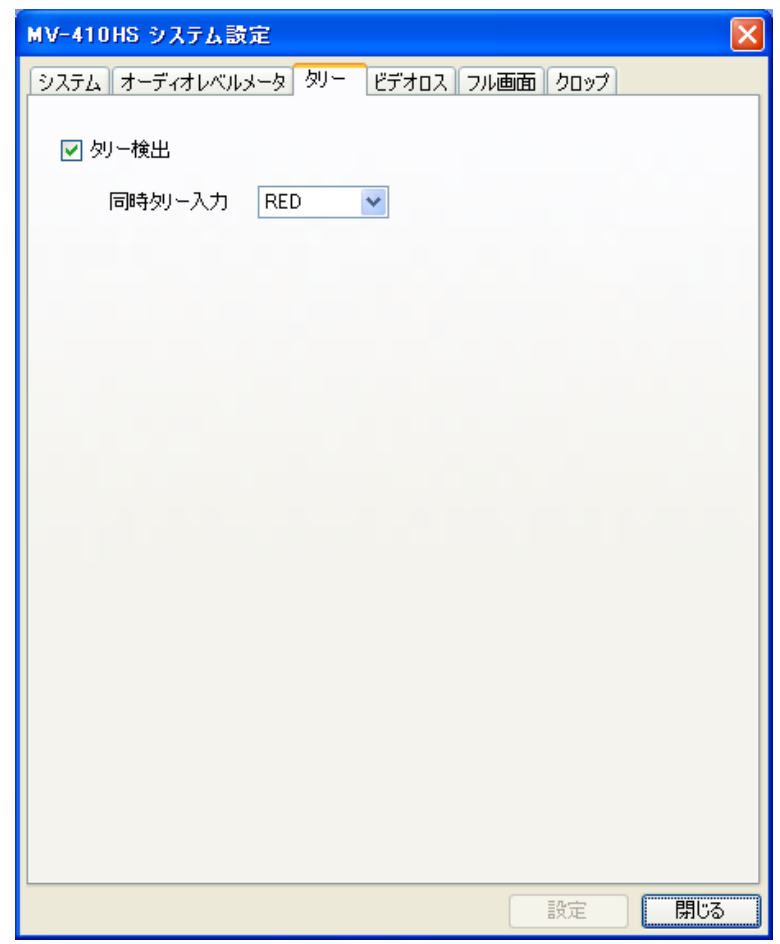

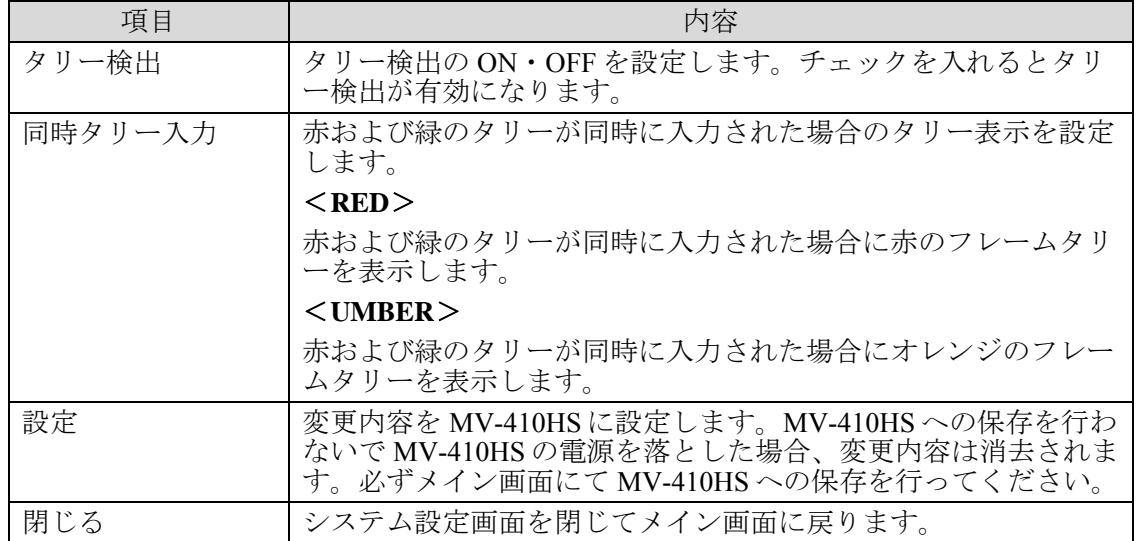

#### <span id="page-25-0"></span>3-2-4. ビデオロス設定

ビデオロスタブを選択すると以下のような設定画面が表示されます。

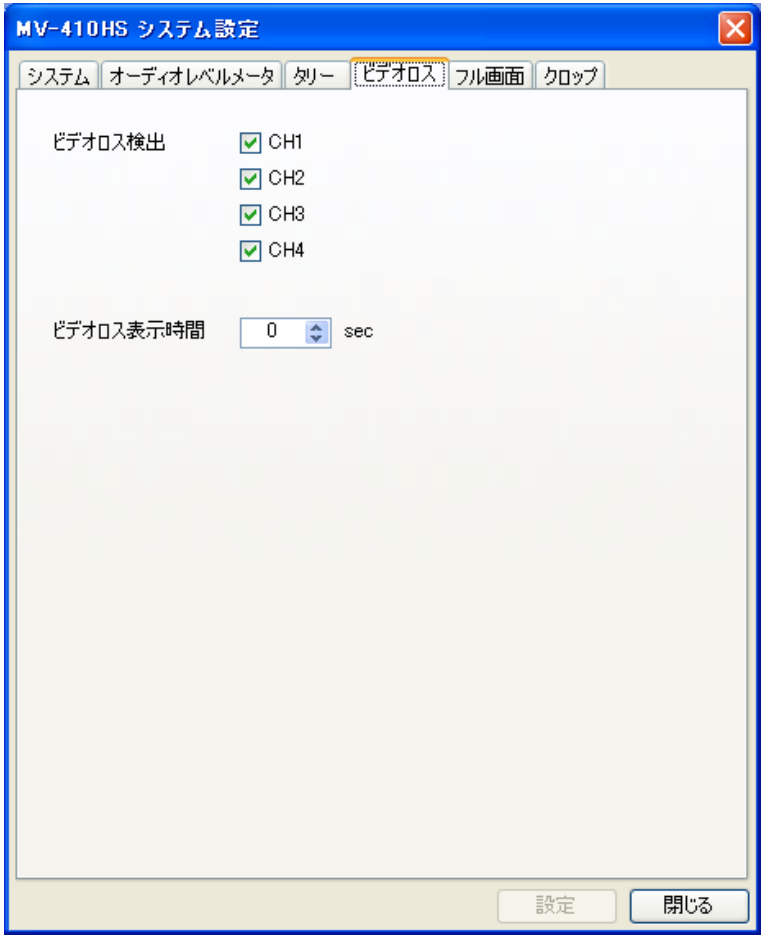

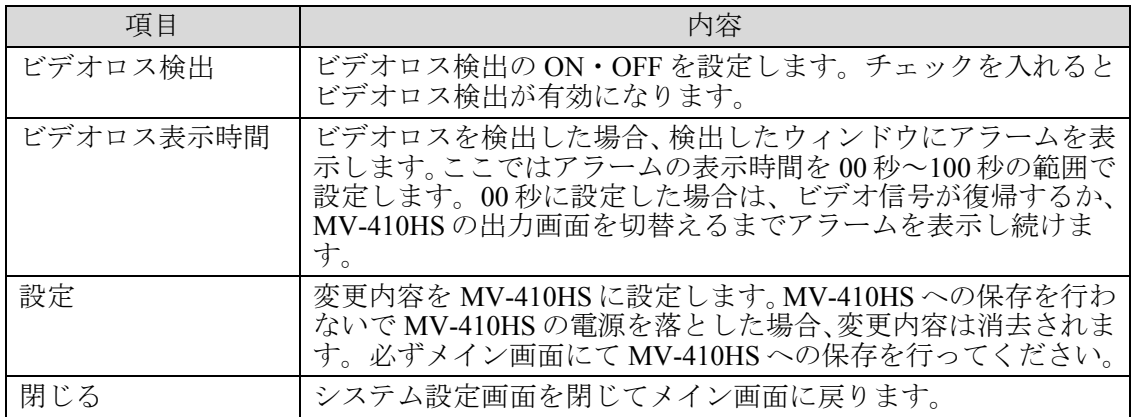

<span id="page-26-0"></span>フル画面タブを選択すると以下のような設定画面が表示されます。

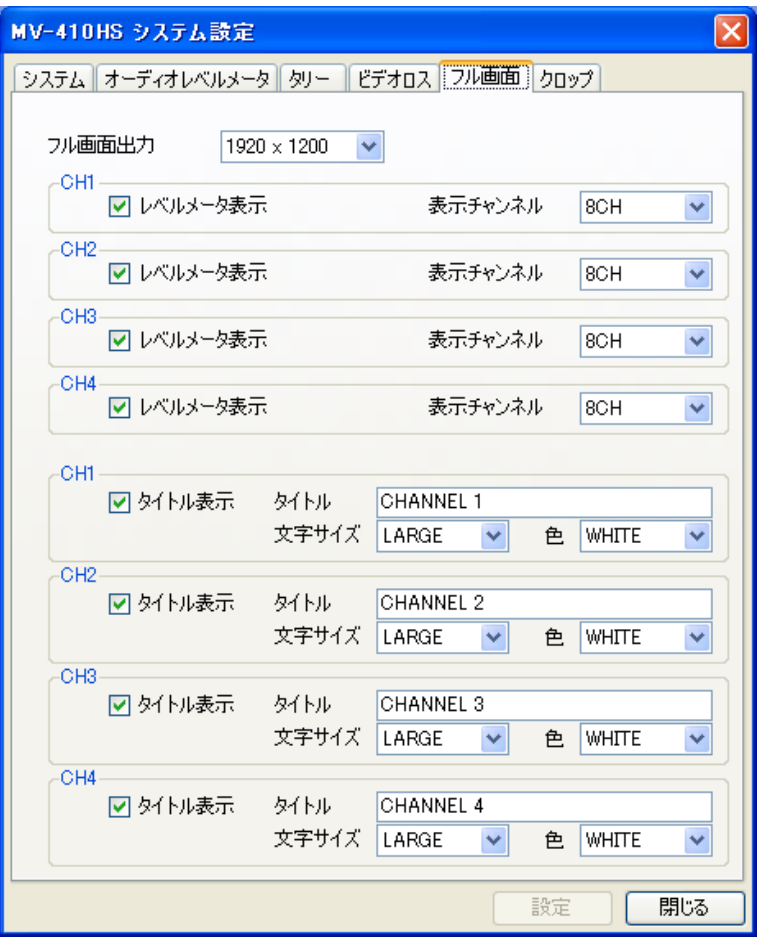

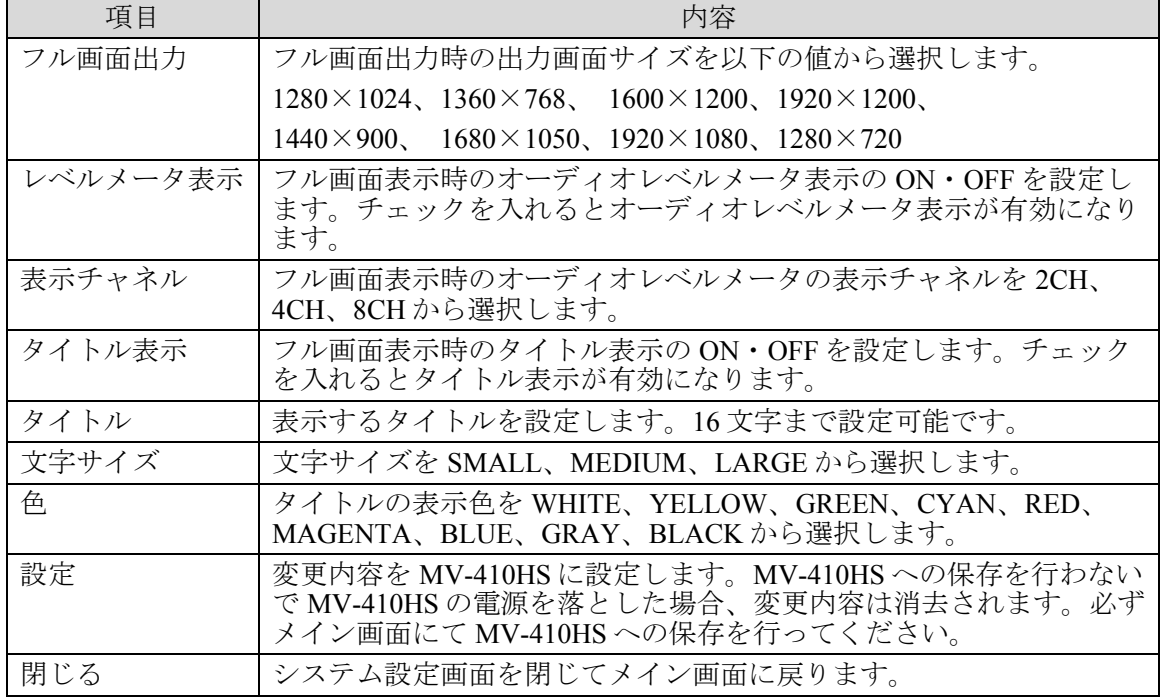

<span id="page-27-0"></span>クロップタブを選択すると以下のような設定画面が表示されます。

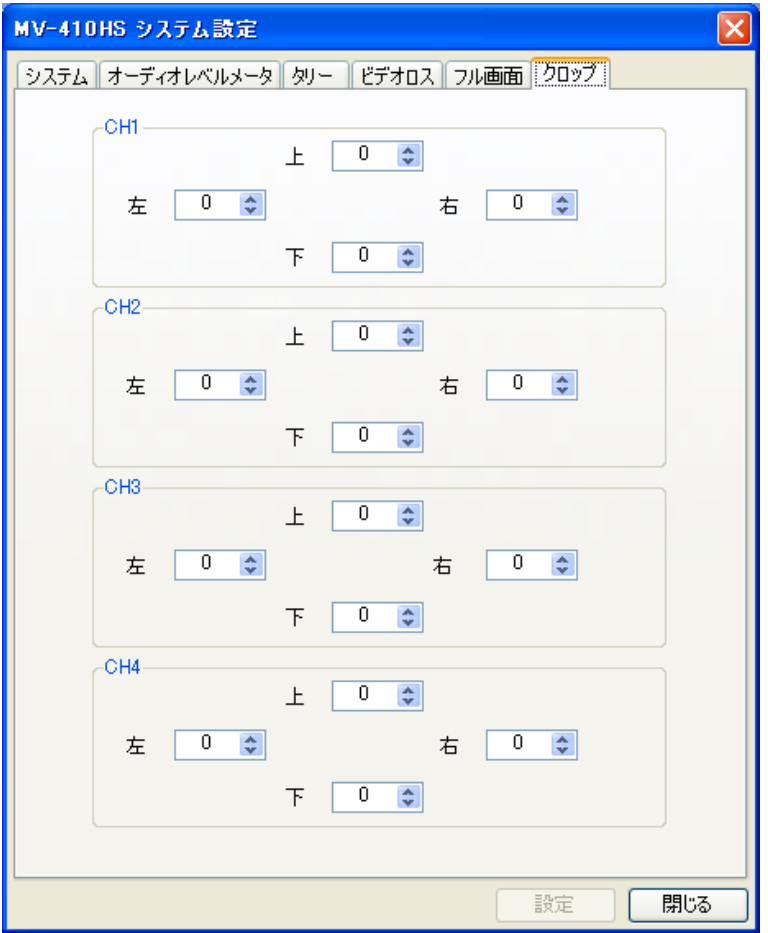

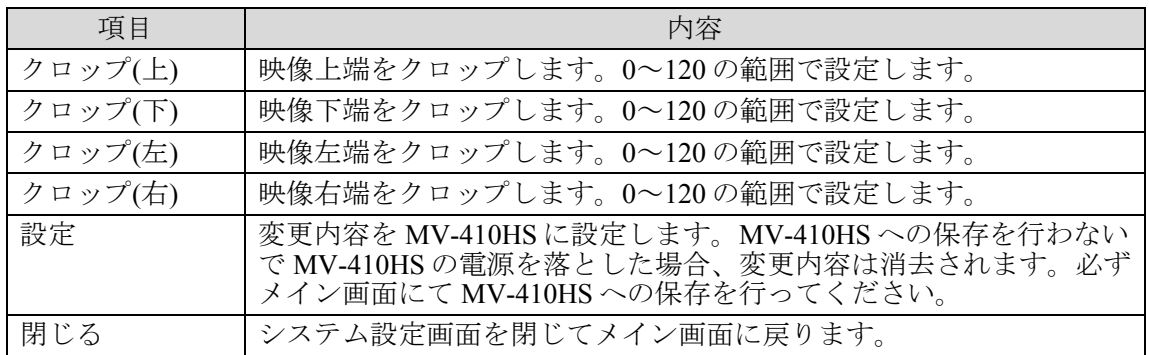

#### <span id="page-28-0"></span>3-3. レイアウト設定画面

メイン画面から設定のレイアウト設定をクリックするとレイアウト設定画面が表示されま す。この設定画面では、レイアウト毎に設定可能なパラメータを設定します。

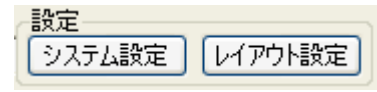

#### <span id="page-28-1"></span>3-3-1. ボーダー設定画面

ボーダータブを選択すると以下のような設定画面が表示されます。

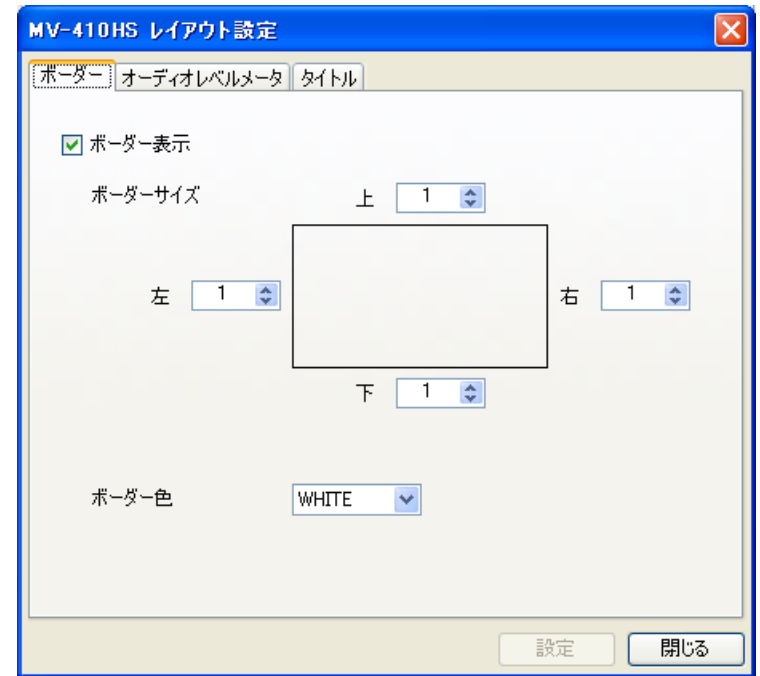

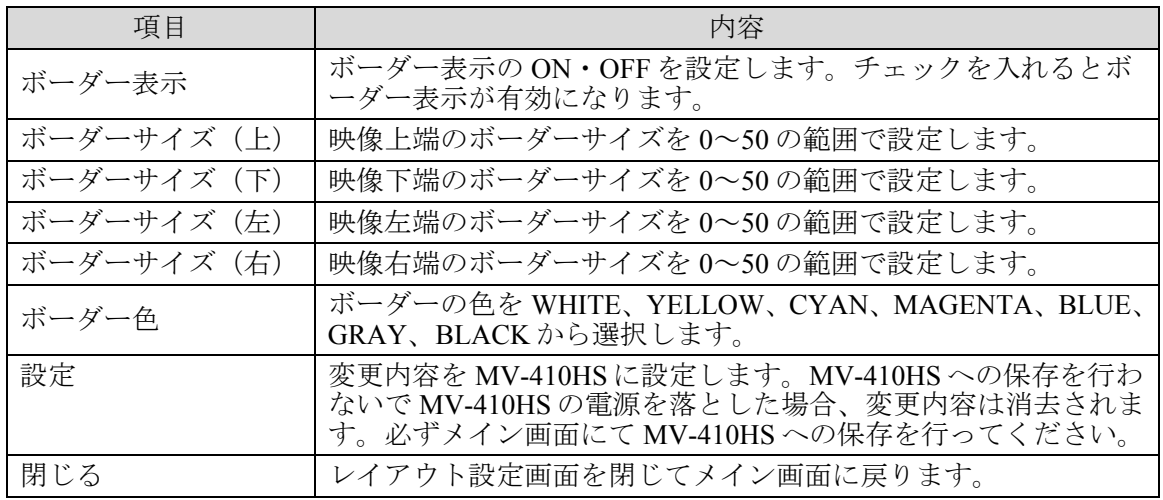

注意 ウィンドウの最小サイズは 120(W)×80(H)です。ビデオ信号の表示領域は 96(W)×56(H)以上必要なため、ウィンドウサイズが小さく、ボーダーの表示幅 が太く設定されている場合は、自動的にボーダーが細く表示されます。

<span id="page-29-0"></span>オーディオレベルメータタブを選択すると以下のような設定画面が表示されます。

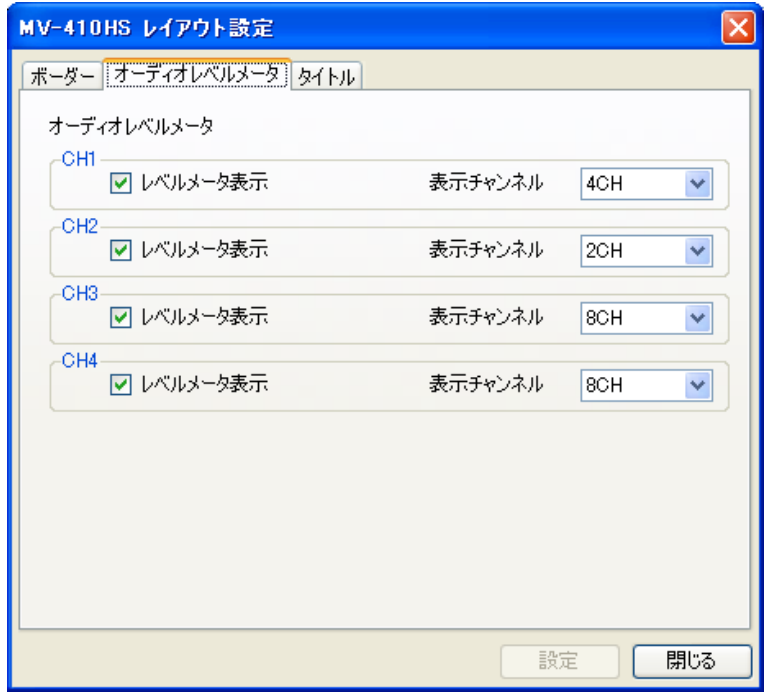

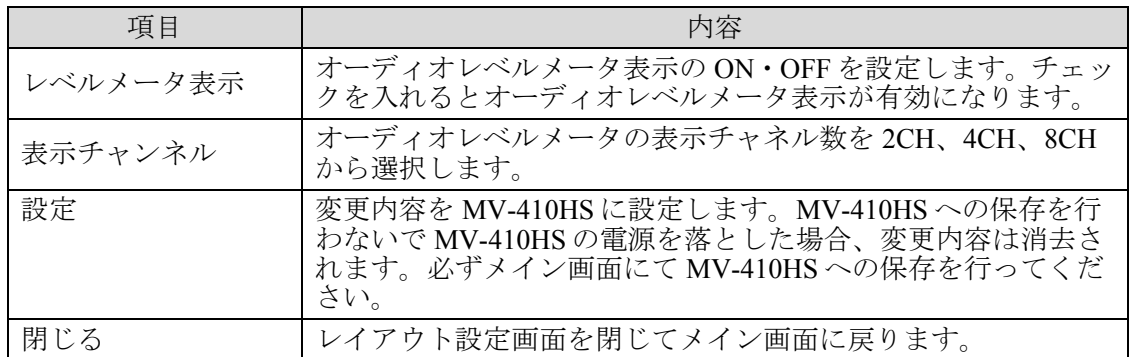

<span id="page-30-0"></span>タイトルタブを選択すると以下のような設定画面が表示されます。

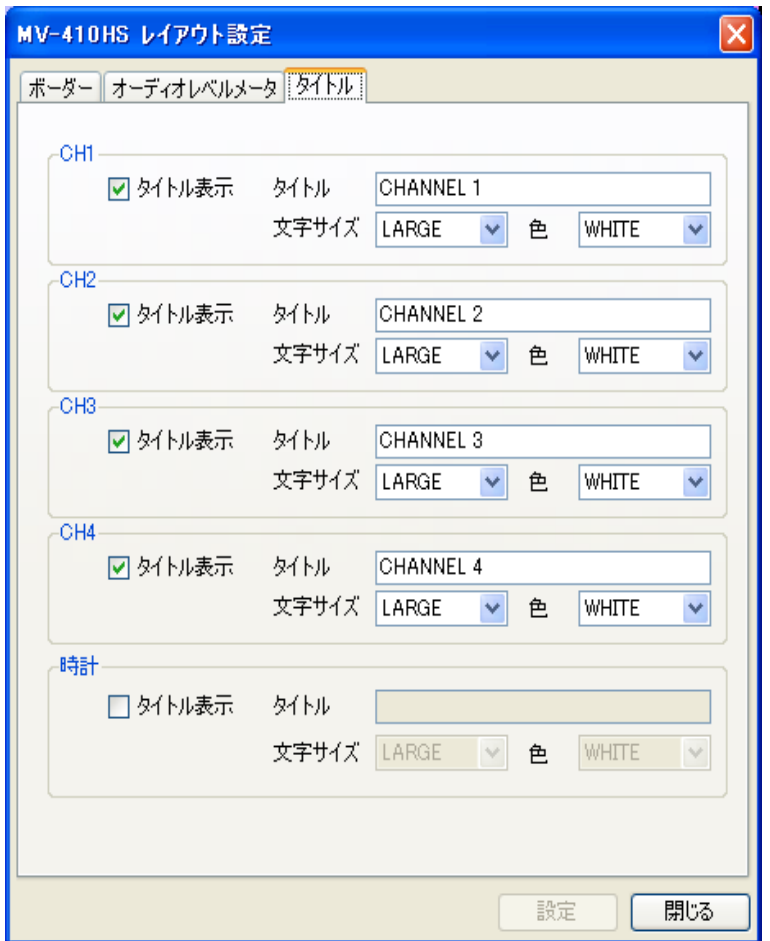

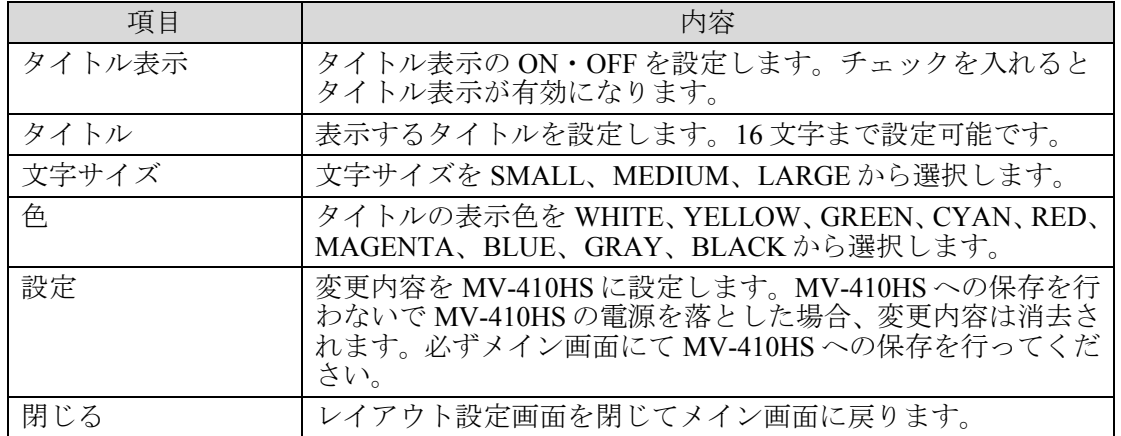

## <span id="page-31-0"></span>4. 操作方法

## <span id="page-31-1"></span>4-1. ソフトウェアの起動および通信の確立

タスクバーの[スタート]メニューから[すべてのプログラム] → [FOR.A] → 「MV-410HS Layout Editor]を選択してソフトウェアを起動してください。 本ソフトウェアを起動すると次の画面が表示されます。

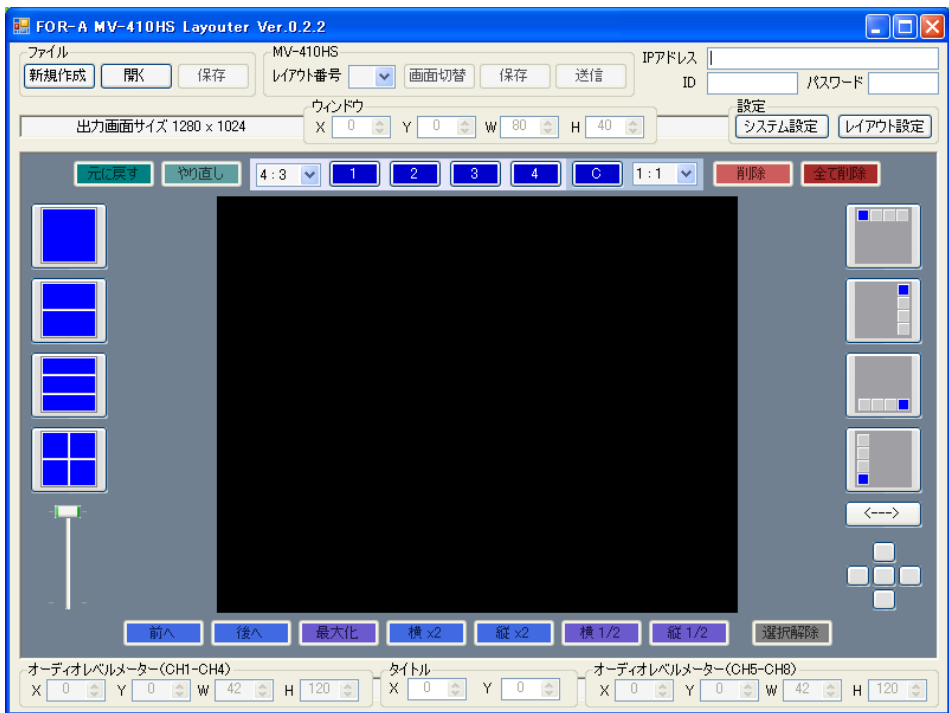

IP アドレス欄に接続したい MV-410HS の IP アドレス、ID、パスワードを入力します。

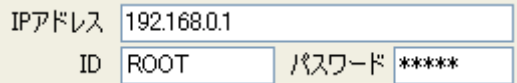

MV-410HS の初期設定値は以下の通りです。

IP アドレス : 192.168.0.1

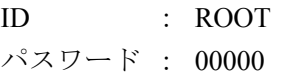

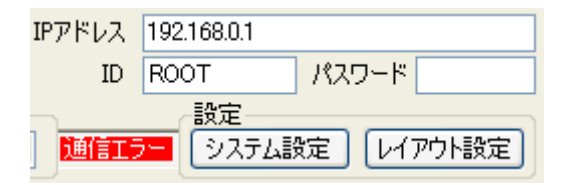

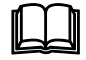

 上図のように通信エラーが表示された場合は、IP アドレス、ID、パスワ ードが正しく設定されていることを確認してください。

#### <span id="page-32-0"></span>4-2. レイアウトの新規作成/読み込み

レイアウトを新規に作成する、または MV-410HS から読み込んだレイアウトの編集をしま す。一度作成したレイアウトは PC に保存し、読み込んで編集することもできます。新規に 作成する場合のみ、出力画面サイズを選択することができます。MV-410HS から読み込んだ レイアウトと PC に保存しておいたレイアウトの出力画面サイズは変更できません。

#### <span id="page-32-1"></span>4-2-1. レイアウトの新規作成

(1) レイアウトを新規に作成する場合は、新規作成するレイアウト番号を 1~4 から選択し、 メイン画面上部ファイルの新規作成をクリックします。

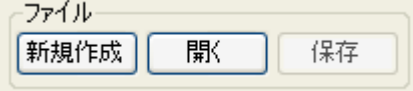

(2) 出力画面サイズの選択画面が表示されますので、設定したい出力画面サイズを選択し、 OK をクリックします。

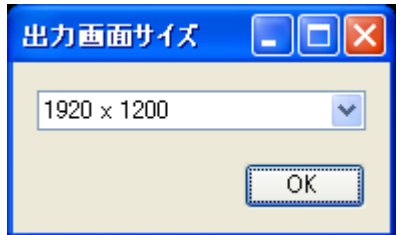

(3) 開いているメイン画面のレイアウト編集エリアで、ウィンドウを追加、移動、サイズ 設定などその他の設定を行います。(編集操作については「[4-3.](#page-35-0) [レイアウトの編集」](#page-35-0)を 参照してください。)

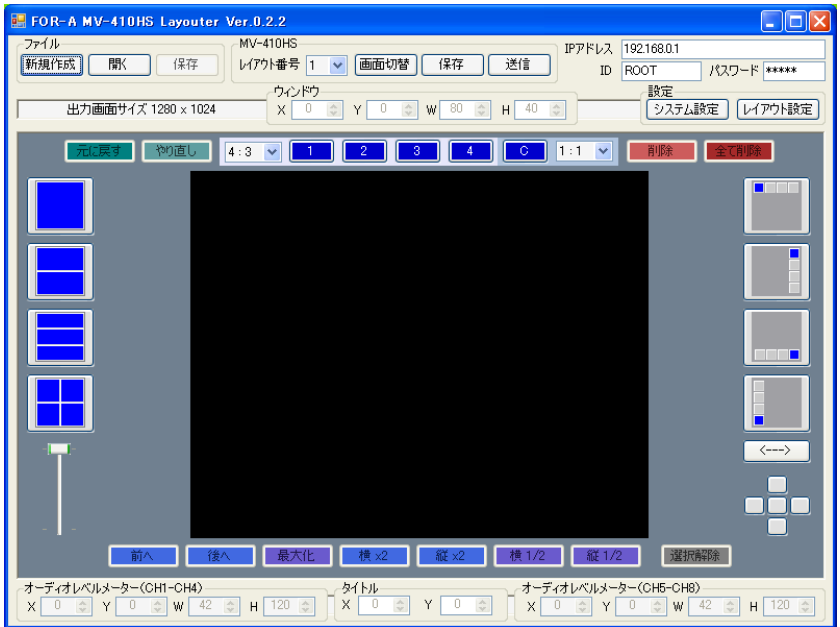

#### <span id="page-33-0"></span>4-2-2. 既存レイアウトの読み込み

MV-410HS の本体から読み込んだレイアウトを修正する場合は、編集するレイアウトをメイ ン画面上部 MV-410HS で、レイアウト番号 1~4 から選択します。

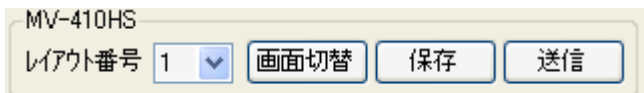

レイアウト番号 1~4は、MV-410HS 本体前面の VIDEO SELECT11~4ボタンの画面レイア ウトに対応しています。

編集するレイアウトを選択すると、MV-410HS 本体からレイアウト編集エリアに現在のレイ アウトを読み込み、下図のように読み込んだレイアウトを表示します。レイアウトの編集 を行ってください。(編集操作については「[4-3.](#page-35-0) [レイアウトの編集」](#page-35-0)を参照してください。) 画面切替をクリックすると、MV-410HS の出力画面をレイアウト番号で選択した画面に切 替えることができます。

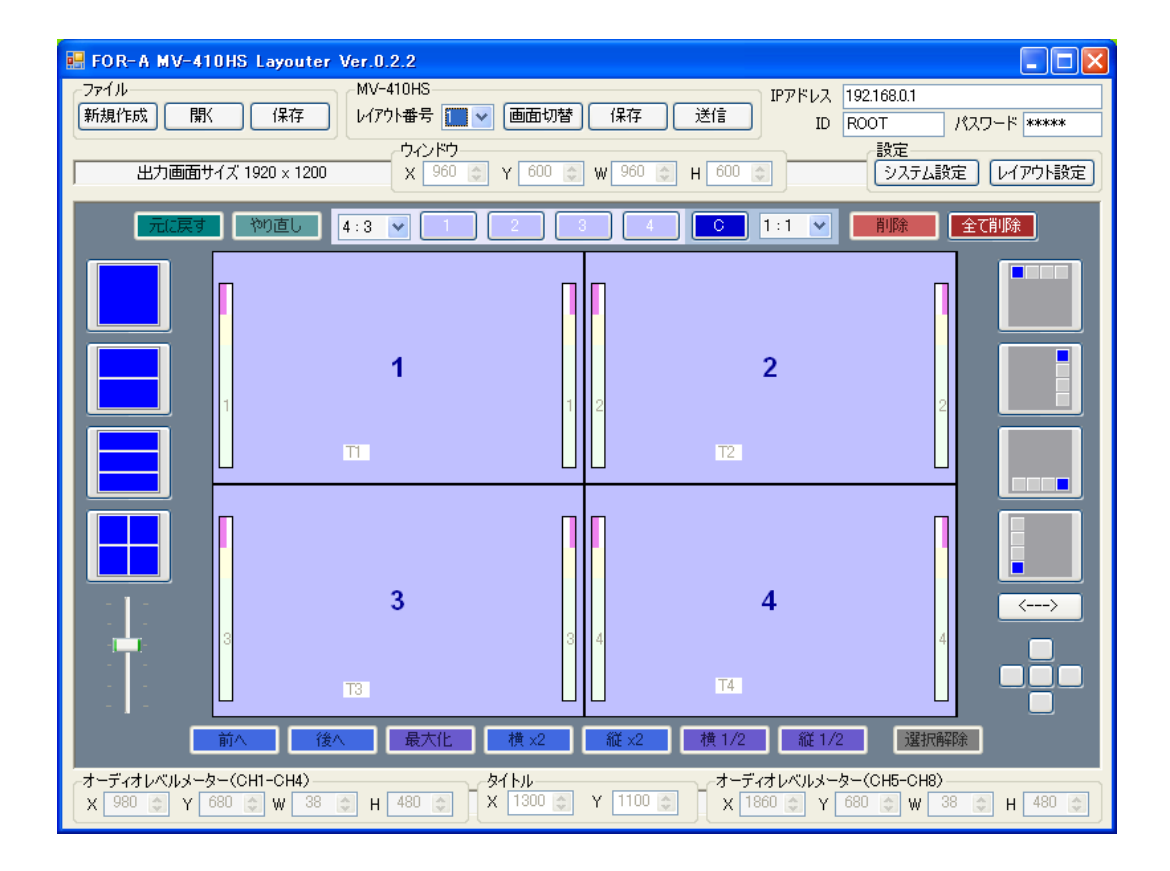

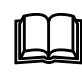

 編集するレイアウト番号の画面を MV-410HS から出力すると、レイアウト 編集エリアでの編集結果がリアルタイムで MV-410HS の出力に反映され るため、レイアウトの確認が容易に行えます。

注意

出力画面サイズの選択は新規作成時のみ可能です。MV-410HS から読み込んだ レイアウト、PC に保存しておいたレイアウトの出力画面サイズは変更できま せん。

#### <span id="page-34-0"></span>4-2-3. 保存済みレイアウトの読み込み

(1) PC に保存済みのレイアウトを編集する場合は、ファイルの開くをクリックします。

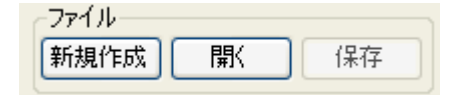

(2) 修正を行いたいレイアウトファイルを選択して、<mark>開く</mark>をクリックするとレイアウトが ロードされます。

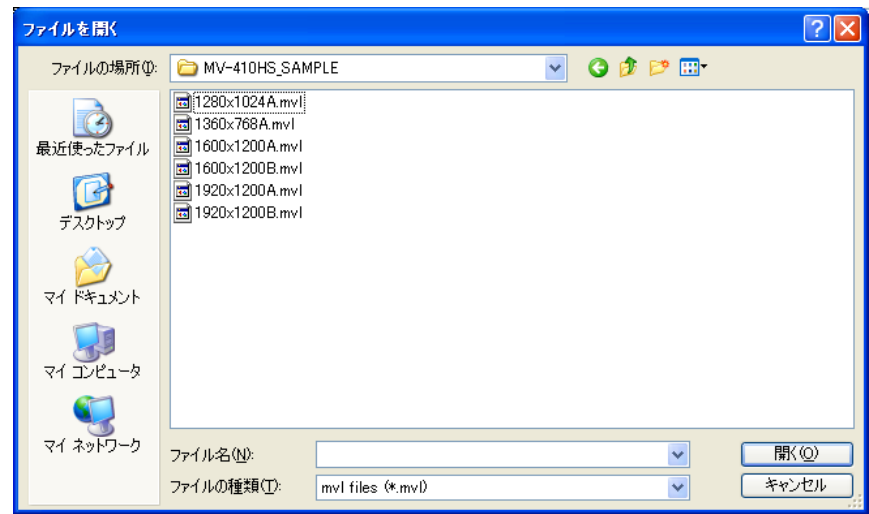

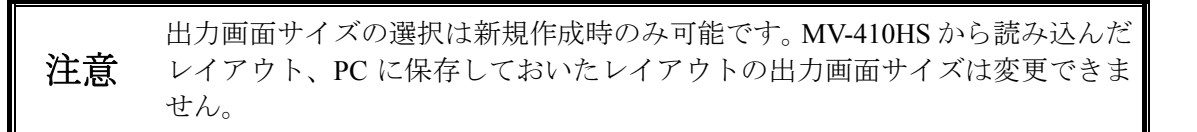

#### <span id="page-35-0"></span>4-3. レイアウトの編集

#### <span id="page-35-1"></span>4-3-1. ウィンドウの追加

ウィンドウの追加は、1~4、C ボタンで行います。

元に戻す 物直し  $Free \nightharpoonup$  $\overline{2}$  $3$   $4$  $1:1$   $\vee$ 全て削除 削除

レイアウト編集エリアに表示されていないウィンドウの番号をクリックするとウィンドウ が追加されます。追加できるウィンドウは最大で映像ウィンドウが 4 つ、クロックウィン ドウが 1 つです。

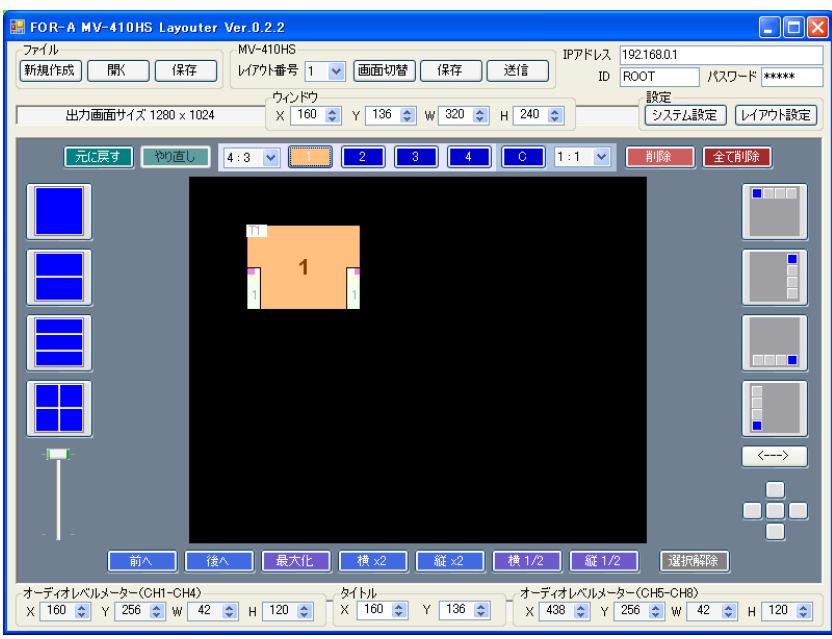

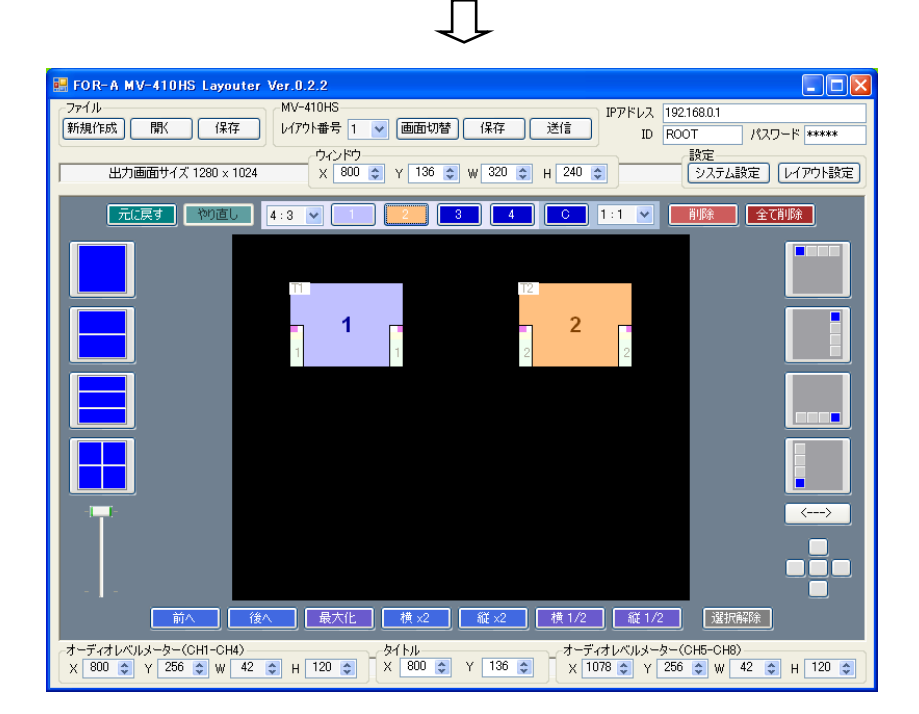

#### <span id="page-36-0"></span>4-3-2. ウィンドウの削除

ウィンドウの削除は、削除したいウィンドウをマウスで選択し、削除をクリックします。 編集エリアに表示されている全てのウィンドウを削除する場合は、全て削除をクリックし ます。

「元に戻す」 物直し 削除 全て削除  $Free$   $\vee$  $\begin{bmatrix} 2 \\ 3 \end{bmatrix}$   $\begin{bmatrix} 3 \\ 4 \end{bmatrix}$   $\begin{bmatrix} 0 \\ 0 \end{bmatrix}$  1:1  $\triangledown$ 

また、削除したいウィンドウをマウスで選択し、右クリックメニューで削除を選択して削 除することもできます。

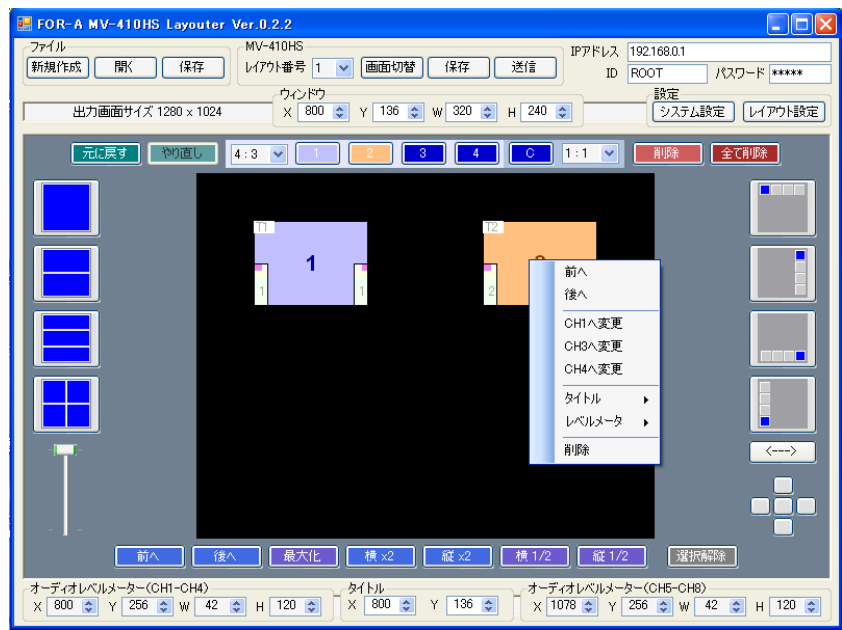

<span id="page-37-0"></span>ウィンドウを移動する場合は、移動したいウィンドウにポインタを合わせ、マウス操作で 目的の位置までドラッグし、離します。

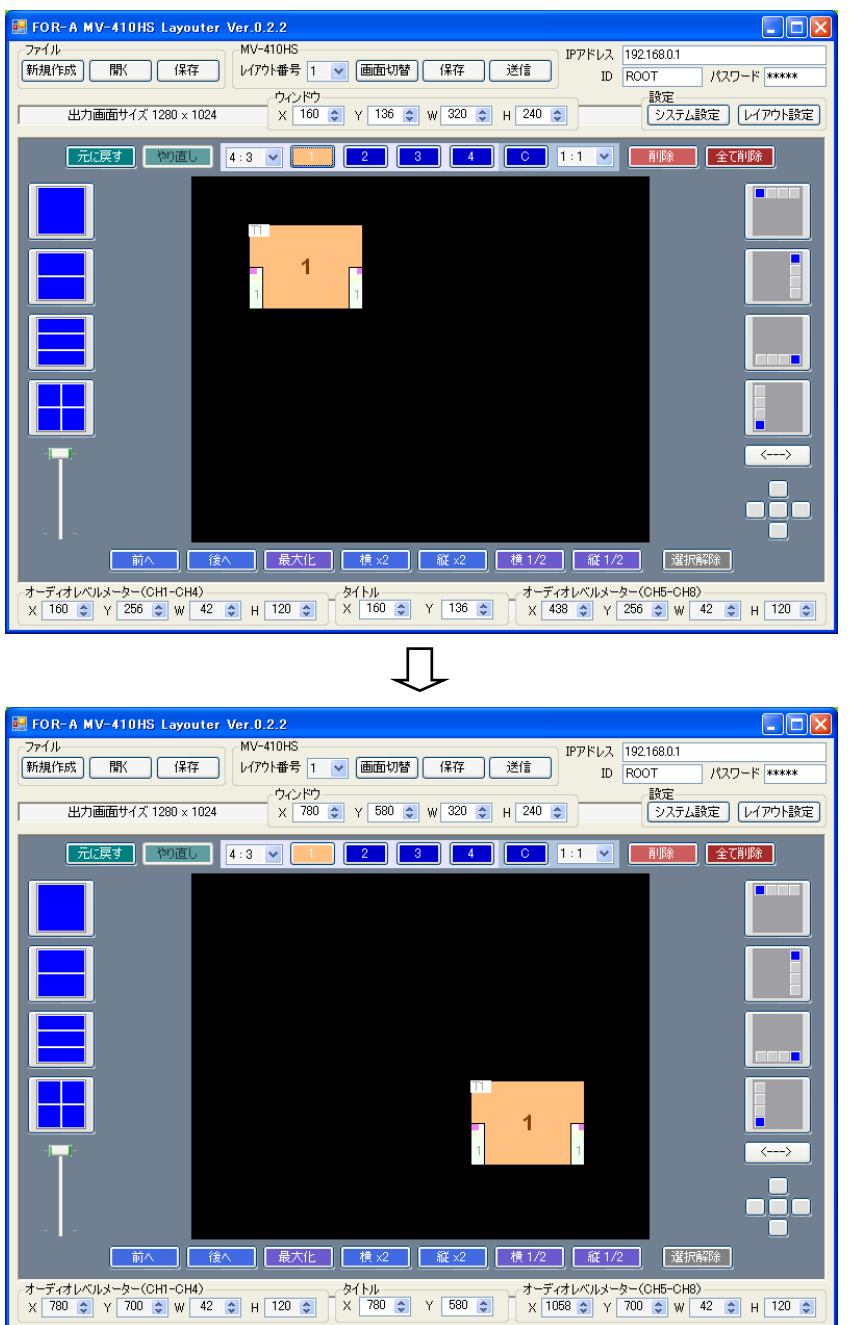

また、編集エリア上部の X、Y の数値を変更する、あるいは、キーボードの矢印キーでも移 動させることができます。この場合も、まずポインタを合わせて移動したいウィンドウを 選択してください。移動はウィンドウ一つずつ行います。

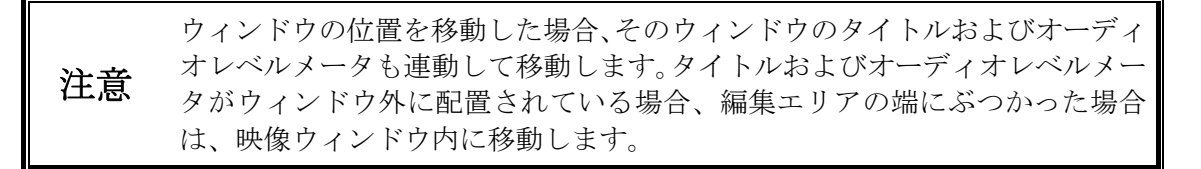

#### <span id="page-38-0"></span>4-3-4. ウィンドウのサイズ指定

ウィンドウのサイズを変更する場合は、変更したいウィンドウの端にカーソルを合わせド ラッグします。ウィンドウを目的の大きさに変更したらマウスの左ボタンを離します。 また、サイズを変更したいウィンドウを選択してから、ウィンドウの W、H の数値を設定 することでもサイズを変更することができます。

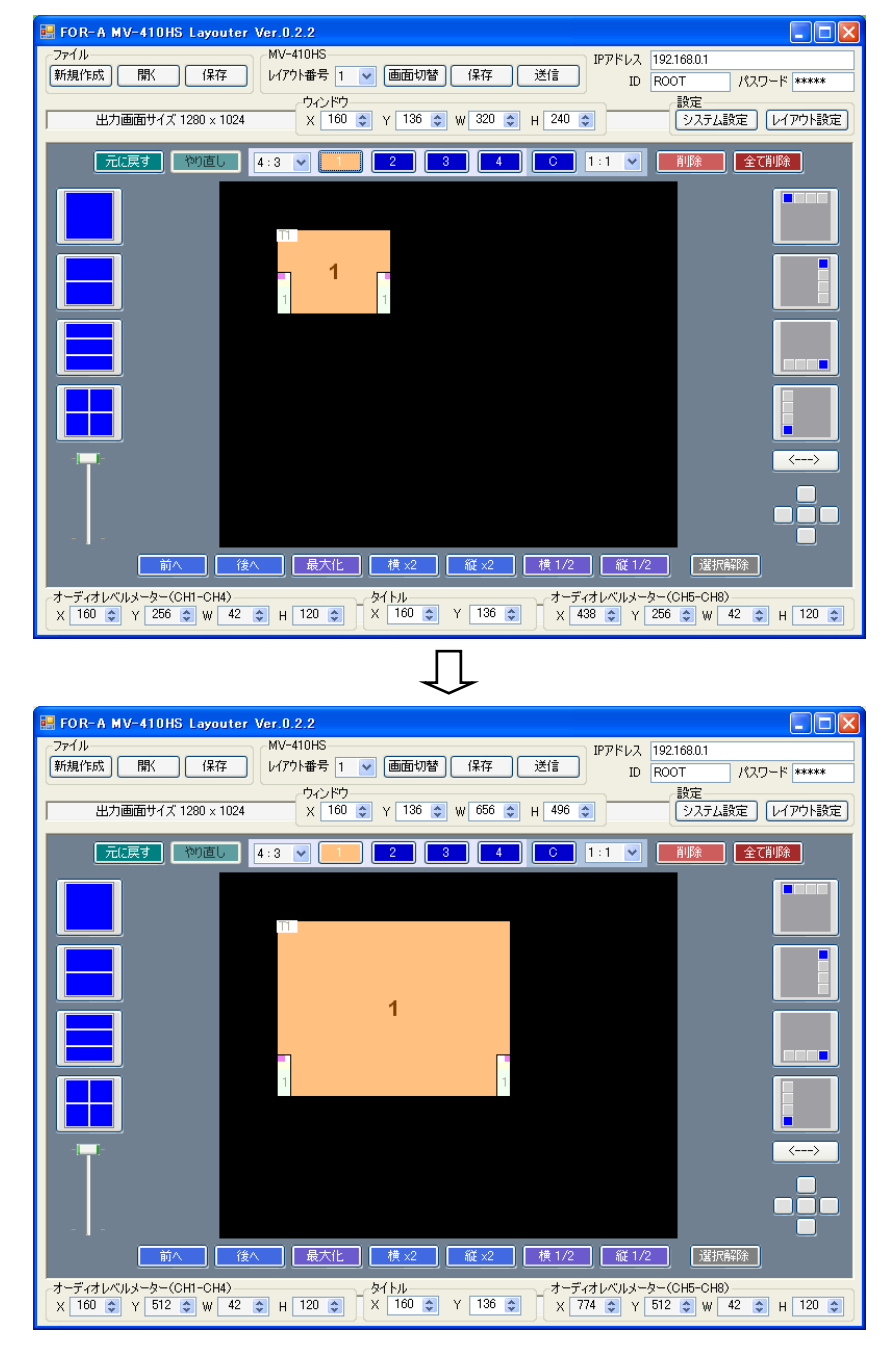

アスペクト比で Free 以外を選択している場合は、アスペクト比を保った ままサイズの変更を行います。

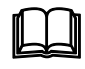

最大化、横 x2、縦x2、横 1/2、縦 1/2 をクリックすることでもサイズの変 更が可能です。

実際にビデオ信号が表示されるサイズは、設定したウィンドウサイズから タリー表示およびボーダー表示の部分を除いた領域となります。

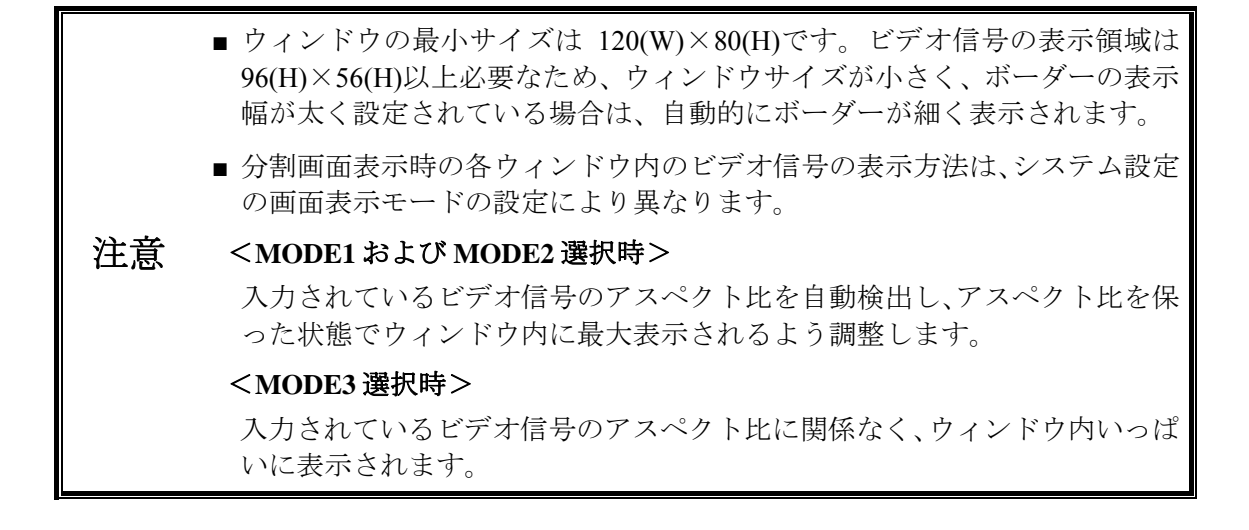

#### <span id="page-39-0"></span>4-3-5. ウィンドウのチャネル変更

ウィンドウの表示チャネルを変更する場合は、変更したいウィンドウを選択し、マウスの 右ボタンをクリックし、メニューを表示します。メニューからウィンドウに表示したいチ ャネルを選択します。

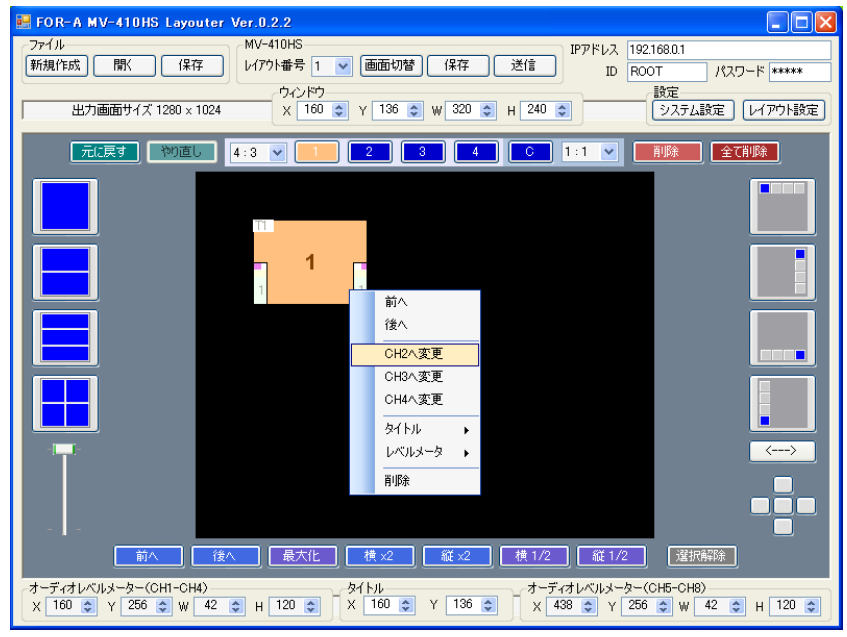

注意

同じチャネルの映像を複数のウィンドウに表示することはできません。既にレ イアウト編集エリアに存在するチャネルに変更した場合、それぞれのウィンド ウ番号(チャネル)が入れ替わります。

#### <span id="page-40-0"></span>4-3-6. ウィンドウの表示順序の変更

複数のウィンドウを重ねて配置し、ウィンドウの表示順序を変更したい場合は次の手順で 表示順序を変更します。

表示順序を変更したいウィンドウを選択し、選択したウィンドウを最前面に表示したい場 合は前へをクリックします。最背面に表示したい場合は後へをクリックします。また、ウ ィンドウを選択して、右クリックメニューから[前へ]、[後へ]を選択して表示順序を変更す ることも可能です。

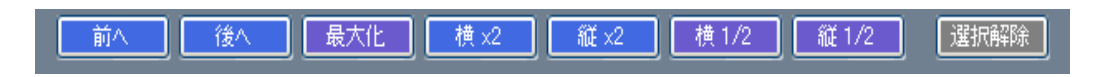

#### <span id="page-40-1"></span>4-3-7. タイトルの表示位置の変更

タイトルの表示位置を移動する場合は、移動したいタイトルのウィンドウをマウスで選択 します。右クリックメニューで[タイトル→位置調整]を選択するとマウスカーソルにタイト ル表示位置が連動しますので、表示したい位置にカーソルを移動します。タイトルが目的 の位置まできたらマウスの左ボタンをクリックします。

また、位置を移動したいウィンドウを選択してから、編集エリア下部の設定ボックスでタ イトルの X、Y の数値を設定することでもタイトルの表示位置を変更することが可能です。

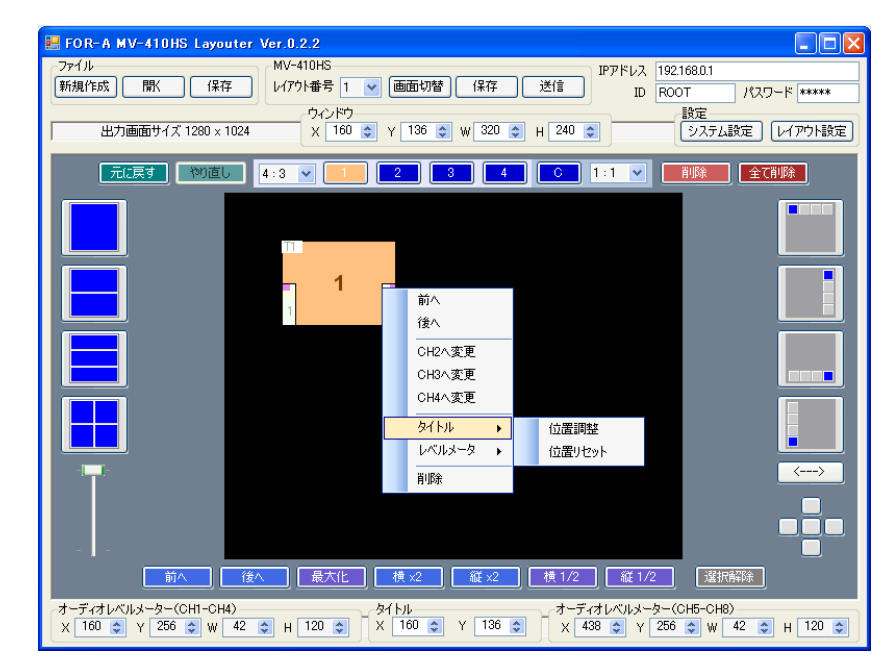

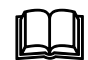

 タイトルの表示位置を初期値に戻したい場合は、マウスの右クリックメニ ューからタイトル→位置リセットを選択します。

#### <span id="page-41-0"></span>4-3-8. オーディオレベルメータの表示位置の変更

オーディオレベルメータの表示位置を移動する場合は、移動したいオーディオレベルメー タのウィンドウをマウスで選択します。右クリックメニューで[レベルメータ→(CH1- CH4)位置調整もしくは (CH5-CH8)位置調整1を選択するとマウスカーソルにレベルメー タ表示位置が連動しますので、表示したい位置にカーソルを移動します。レベルメータが 目的の位置まできたらマウスの左ボタンをクリックします。

また、位置を移動したいウィンドウを選択してから、編集エリア下部の設定ボックスでオ ーディオレベルメータ(CH1-CH4)またはオーディオレベルメータ(CH5-CH8)の X、Y の数値 を設定することでもレベルメータの表示位置を変更することが可能です。

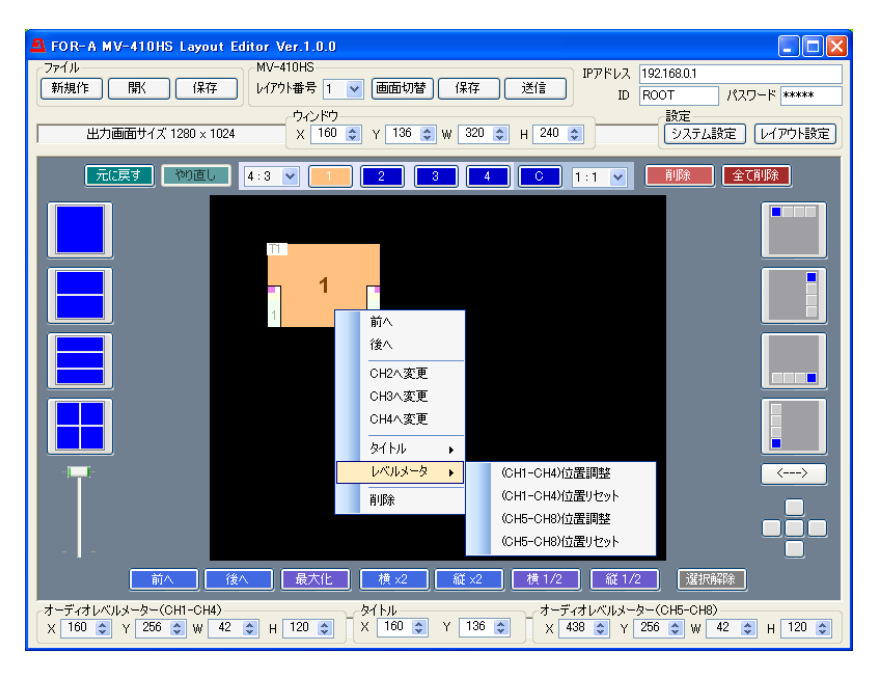

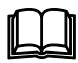

 レベルメータの表示位置を初期値に戻したい場合は、マウスの右クリック メニューからレベルメータ→位置リセットを選択します。

#### <span id="page-42-0"></span>4-4. MV-410HS へのレイアウトの保存

MV-410HS とレイアウトエディタとの通信が確立している場合、レイアウトの変更は常時 MV-410HS の出力へ反映されます。ただし、MV-410HS のメモリへはバックアップされてい ないため、電源を落とした場合はそれまでのレイアウトは消去されます。

編集したレイアウトを MV-410HS の本体に保存する場合は、MV-410HS への保存をクリッ クします。

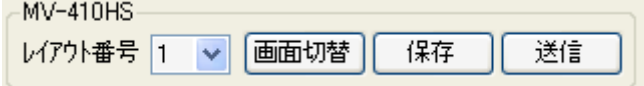

## <span id="page-42-1"></span>4-5. PC にファイルとしてレイアウトを保存

作成したレイアウトを PC にファイルとして保存する場合は、ファイルの保存をクリックし、 任意の名前をつけて保存します。保存したファイルをファイルの開くで再度読み出すこと ができます。

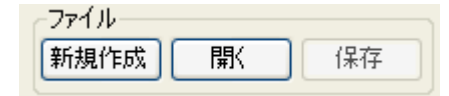

#### <span id="page-42-2"></span>4-6. ソフトウェアの終了

ソフトウェアを終了させるにはウィンドウ右上の×をクリックしてください。

## <span id="page-42-3"></span>5. レイアウトの出力/画面切替え

#### <span id="page-42-4"></span>5-1. MV-410HS 本体からの画面出力/切替え

MV-410HS 前面パネルの SPLIT ボタンを押してから、1~4 の任意の表示チャネル選択ボタ ンを押すと、あらかじめ MV-410HS レイアウトエディタで設定した 4 種類の画面パターン を選択して表示することができます。

## <span id="page-42-5"></span>5-2. レイアウトソフトウェアからの画面出力

メイン画面上部の MV-410HS でレイアウト番号を選択し、画面切替ボタンを押します。

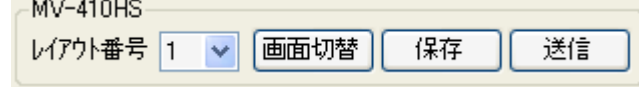